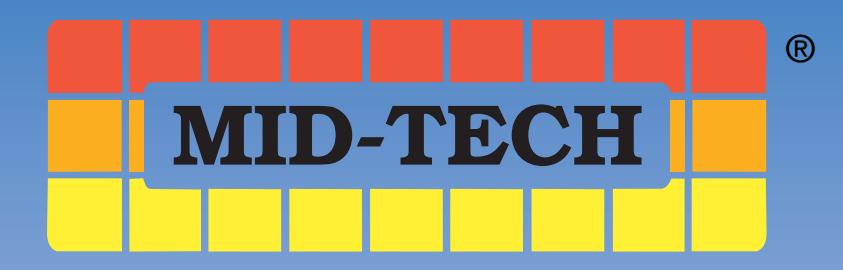

# **Legacy 2000 System**

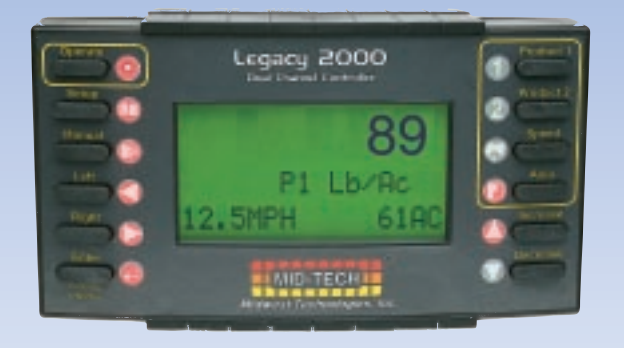

# **USER GUIDE**

**PN: 98-05034**

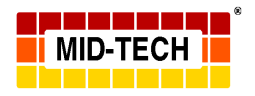

# **MID-TECH WARRANTY**

**MIDWEST TECHNOLOGIES ILLINOIS, LLC** (herein called Mid-Tech) warrants to the original purchaser that the product purchased shall be free of defect in material or workmanship. If the product proves to be defective within the warranty period the purchaser must return, freight prepaid, said product to Mid-Tech within thirty (30) days after such defect is discovered. Upon inspection and examination by Mid-Tech, and at its option, Mid-Tech shall repair or replace, with a new or comparable product. No product will be considered defective if it substantially fulfills the performance specifications. Purchaser shall be responsible for all required maintenance service in accordance with procedures outlined in Mid-Tech's product operator manual or service bulletins.

All product(s) replaced or repaired under warranty shall carry the remainder of the warranty left on the original purchase. All out of warranty product(s) serviced for fee or goodwill will have ninety (90) days of warranty. The ninety (90) days shall begin on the date serviced by Mid-Tech.

Warranty periods for Mid-Tech products shall be:

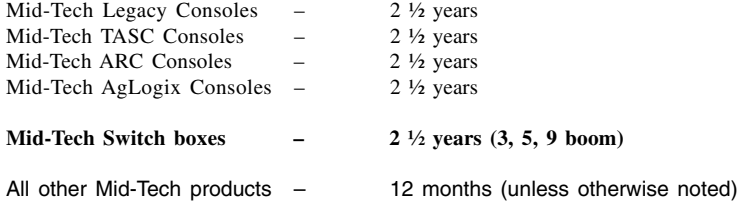

#### WARRANTY LIMITATIONS AND EXCLUSIONS

Mid-Tech will have no warranty obligation hereunder if the product is subjected to abuse, misuse, improper or abnormal usage, acts of God, faulty installation, improper maintenance as outlined in Mid-Tech's product operator manual or service bulletins. Consumable items (items that are used during normal operation) such as light bulbs, batteries, etc., and expendable items (items which wear out in normal use) such as injection pump tubes, flow meter bearings, etc., will not be covered by warranty. For products that come in direct contact with chemical, the specific recommendations contained in Mid-Tech product bulletins must be adhered to, or this warranty is void*.* Any repairs or alterations, other than those provided by Mid-Tech and/or its authorized representatives, will void the warranty. Mid-Tech neither assumes nor authorizes anyone to assume for it any other obligation or liability in connection with said product.

#### **DISCLAIMER OF UNSTATED WARRANTY**

The warranty printed above is the only warranty applicable to this purchase. Mid-Tech's warranty cannot be modified by any person or entity, including without limitation, any distributor or retailer of Mid-Tech. All other warranties, express or implied, including but not limited to, the implied warranties of merchantability and fitness for a particular purpose, are disclaimed.

#### **LIMITATION OF LIABILITY**

It is understood and agreed that Mid-Tech's liability, whether in contract, in tort, under any warranty, in negligence or otherwise, shall not exceed the return of the amount of the purchase price paid by purchaser and under no circumstances shall Mid-Tech be liable for special, indirect or consequential damages. In particular, Mid-Tech shall not be liable for damage to crops as the result of misuse or negligence in the application of chemicals or operation of Mid-Tech products. The price stated for the equipment is a consideration in limiting Mid-Tech's liability. No action, regardless of form, arising out of the transactions under this agreement may be brought by purchaser more than one year after the cause of action has occurred.

FORM 19.1.2 09/07/00 REV-1

# **Table of Contents**

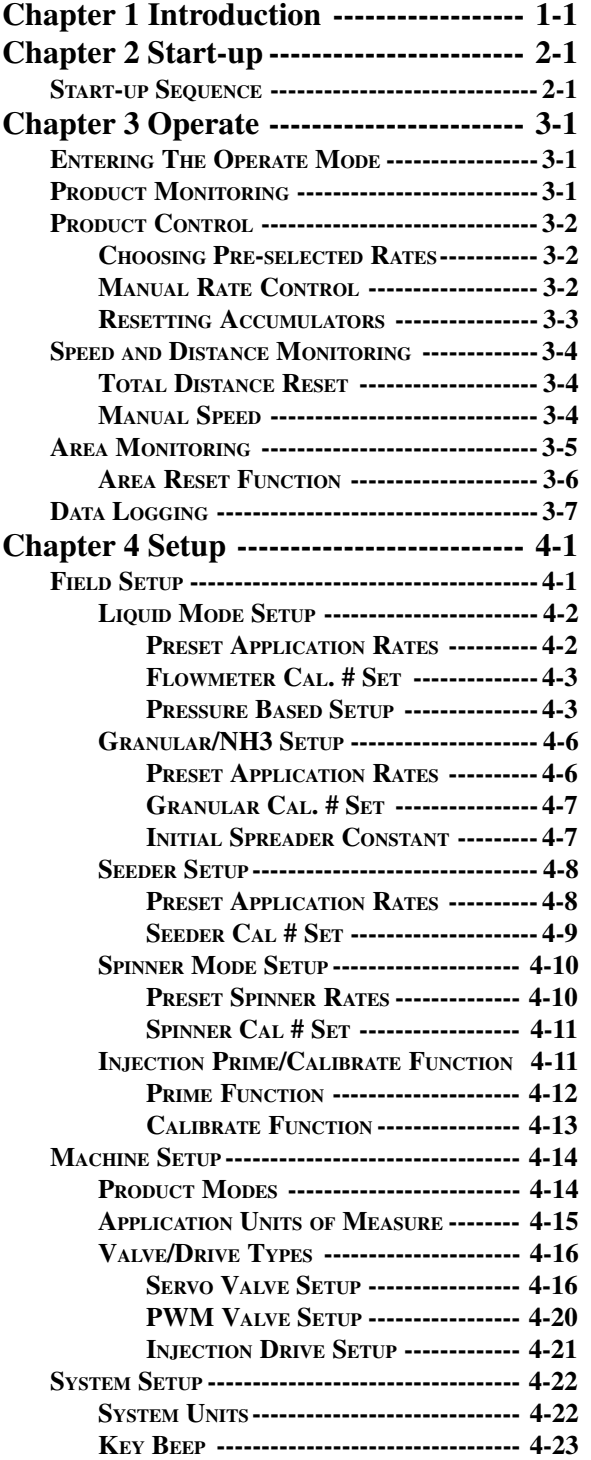

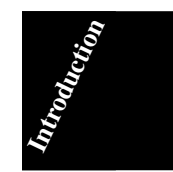

I

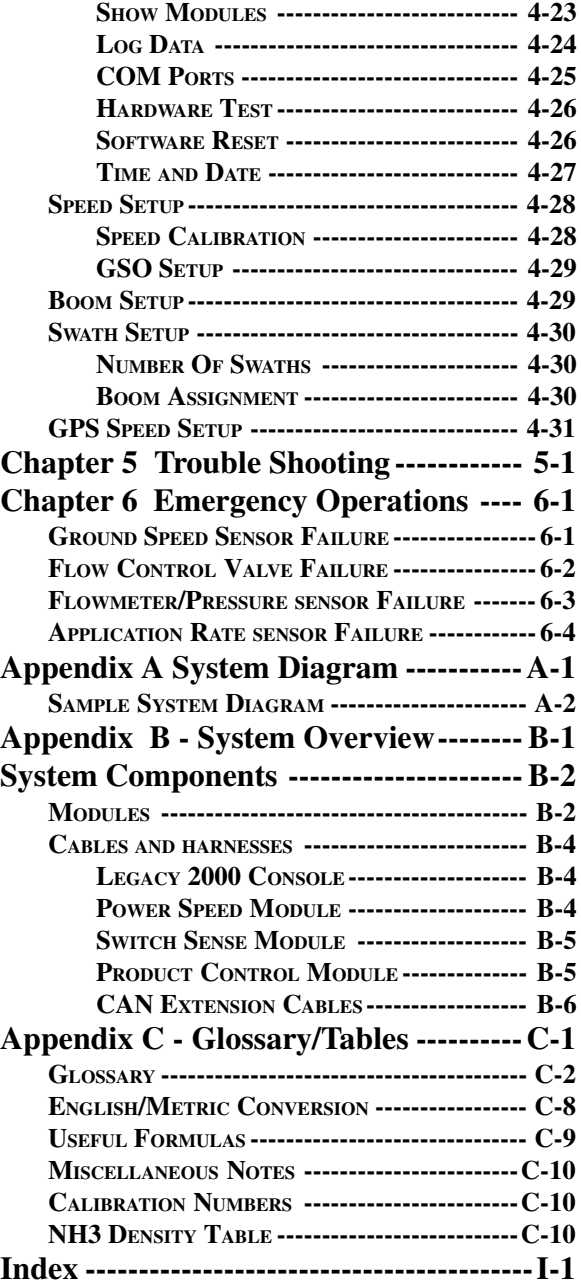

**Mid-Tech, Auto-Range, & TASC are all registered trademarks of Midwest Technologies, Inc.**

II 98-05034 R0

# **Chapter 1 Introduction**

elcome to the Legacy 2000, the new generation of chemical control systems. The Legacy 2000 controls up to two different products, automatically, manually, or under external control.

New technology allows the Legacy 2000 console to communicate with remotely mounted control modules through a single cable. These modules in turn control and monitor the valves, sensors, pumps, etc. of the system. Control modules can be "tapped" into the main cable at any point, which means that they can be mounted anywhere on the machine, near the components that they are associated with. Using one cable to connect the modules to the control console in the cab eliminates the "rat's nest" of cables running into the cab from all over the vehicle.

The opeating program is contained on an SRAM card inserted into the side of the console making it easy to change or upgrade your program. (**CAUTION: To prevent damage to the program or the SRAM Card, the console must be powered down while inserting or removing the card**)

# **HOW TO USE THIS MANUAL**

This User Guide provides you with the basic<br>information needed to set up and operate the<br>MID-TECH® Legacy 2000 control system. information needed to set up and operate the MID-TECH® Legacy 2000 control system. Actual procedures may vary, depending on the configuration of your system.

When you see "Mitch", he is pointing out special information that you should be aware of, regarding safety, preventing equipment damage, an easier way to perform an operation, etc..

A brief description of the console control buttons and the icons that appear on the display are described at the edges of the pages in Chapter 3 (Operate functions) and Chapter 4 (Setup Functions)

The topics are presented with the most often used information located toward the front of the guide.

1-1

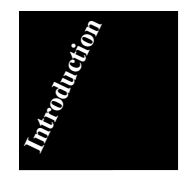

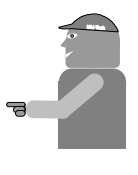

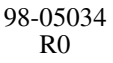

Following is a listing of the chapters in this manual, along with a brief description of the information found in each chapter.

- **Chapter 1** "Introduction" A brief overview of the User Guide.
- **Chapter 2** "Start-up" Describes the system start-up sequence followed when powered on.
- **Chapter 3** "Operation" Describes how to control the application process.
- **Chapter 4** "Setup" Takes you through the calibration of each sensor providing input to the system and the entering of other necessary information.
- **Chapter 5** "Trouble Shooting" Lists possible causes and remedies for the error messages that may appear on the display.
- **Chapter 6** "Emergency Operation" Suggests ways to operate, **under reduced accuracy**, in the event of a major fault.

**Appendix A** - "Sample System Diagram."

**Appendix B** - "System Components" - Describes the major components of the Legacy 2000 system and their individual functions.

**Appendix C** - Glossary/Tables

**Back Cover** - Quick Start/Quick Set Up Guides

1-2 98-05034 R0

**Start-up Sequence** 

# **Chapter 2 Start-up**

# **START-UP SEQUENCE**

The Legacy system monitors the accessory<br>position of the ignition switch. When the<br>ignition switch is turned on the Legacy system<br>begins its start up sequence. The console will alternat position of the ignition switch. When the begins its start-up sequence. The console will alternate between the two screens shown in Fig. 2-1 while it is performing its system check.

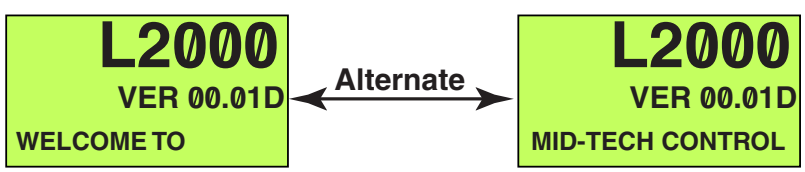

Fig. 2-1. Legacy System Check Screens

During the system check each module (Console, PSM, SSM, PCM) is verified to make sure nothing has changed since the system was last powered up. If any descrepancies are found the console asks for user input to verify the module information.

Once the system check is complete the screens shown in Fig. 2- 2 appear and three beeps are heard.

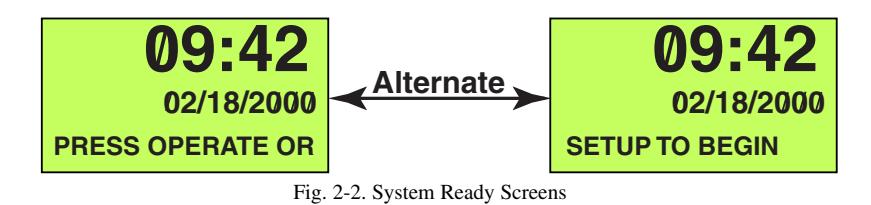

At this point the operator can:

- Press the Setup button  $(\bigcap)$  to make any necessary system setup changes to the Legacy system
- Press the Operate button  $\odot$  to go directly to the operate mode.

2-1

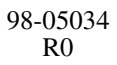

# This page left blank intentionally

2-2 98-05034 R0

This chapter discusses the various "Operate" screens that allow the operator to monitor and control the application process.

#### **ENTERING THE OPERATE MODE**

**Press O** to enter the "Operate" mode. The screen<br>shown in Fig. 3-1 appears. There are several<br>icons that may appear on the screen to provide<br>information to the operator. These icons are explained shown in Fig. 3-1 appears. There are several information to the operator. These icons are explained in the corner of the even numbered pages.

## **PRODUCT MONITORING**

Figures 3-1 through 3-4 give examples of the<br>different screens. The screen shown in Fig. 3-1 types of information provided by some of the

Product turned OFF

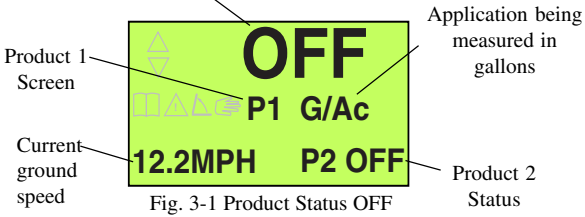

is the "Product Status OFF" screen, the first of several "Product Information" screens. Pressing  $\bigcirc$  turns the product ON, changing the **1** from red to green indicating that the product is turned ON, and taking you to the "Product Status ON" screen (Fig. 3-2).

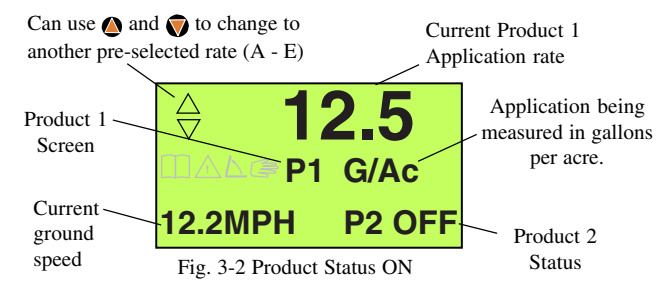

Pressing  $\bullet$  at this point causes the display to alternate between Fig. 3-2 (Product ON) and Fig. 3-3 (Total

3-1

98-05034 R0

- **2 Product 2 1 Product 1 Operate O** Setup **Manual Enter Right Left Speed Area**
- **A** Increase
- **Decrease**

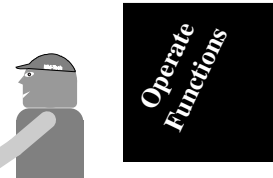

Most examples in this User Guide will use Product 1 screens and US units of measure. Screen displays will change accordingly when monitoring Product 2 or using metric units.

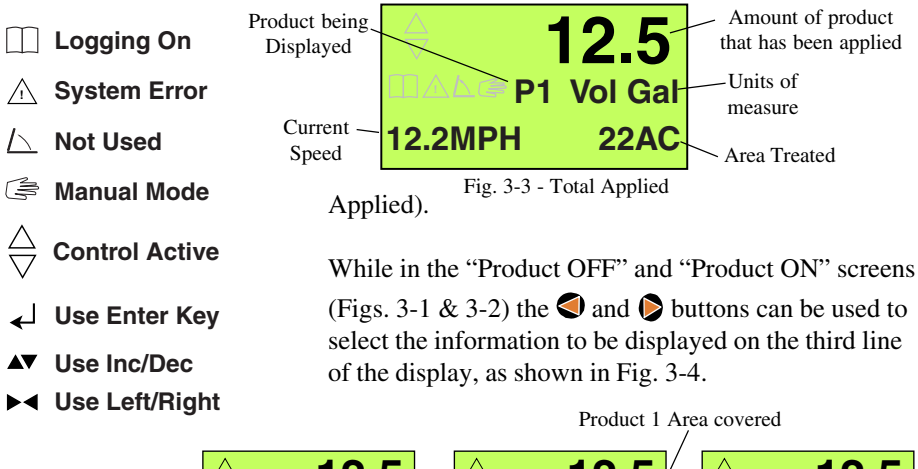

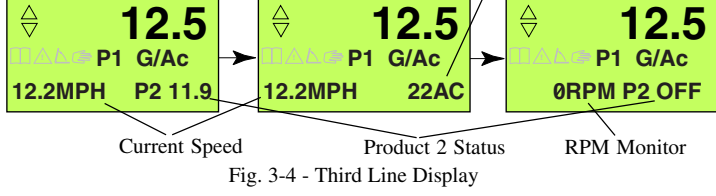

Pressing **2** gives the operator the same set of screens, displaying information about product 2, with Product 1 being monitored in the background.

# **PRODUCT CONTROL**

# **CHOOSING PRE-SELECTED RATES**

While in the "Product Off" or "Product ON"<br>screens (Figs. 3-1  $\&$  3-2) the  $\bullet$  and  $\bullet$ <br>paplication rates ( $\uparrow$  F) preset in the "Field Setup" screens (Figs. 3-1  $\&$  3-2) the  $\bullet$  and buttons can be used to step through the application rates (A - E) preset in the "Field Setup" routine. When the desired rate is being displayed, wait for about 3 seconds. The selected rate will be locked in and the display will revert back to the previous screen. The selected rate is now the control rate.

# **MANUAL RATE CONTROL**

The application rate of each product can be controlled manually, using the "Manual Mode", from either the "Product ON" or "Product OFF" screens. To enter "Manual Mode" select the desired product and press  $\bullet$ . The screen shown in Fig. 3-5 is displayed and the associated control valve "holds" in its present position (closed if product is turned OFF or

3-2 98-05034 R0

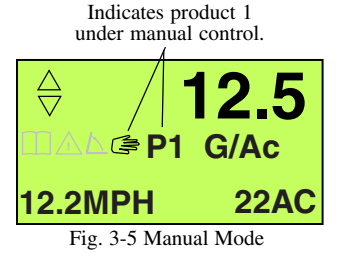

at the current rate if the product is turned on) and can only be changed using the  $\bullet$  and  $\bullet$  buttons, overriding any programmed rate or external variable rate command. When "Manual Mode" is turned off, control of the application rate returns to the previous input source.

Each product works independently meaning one or both products can be under manual control but only the selected product will be affected by the  $\bullet$  and  $\bullet$ buttons at any one time.

To return to automatic control select the desired product (1 or 2) and press  $\bigcirc$  again. The "Manual Mode" symbol on the display is turned off indicating that the product is back under automatic control.

# **RESETTING ACCUMULATORS**

The "Total Applied" accumulators for each product can be reset independently, with the product turned ON or OFF. Just display the "Total Applied" screen (Fig. 3-3) for the desired product and press  $\odot$ . The confirmation message shown in Fig. 3-6 appears in the third line of the display.

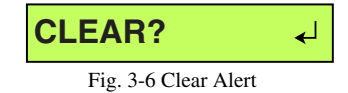

Press  $\bullet$  to reset the accumulator to zero.

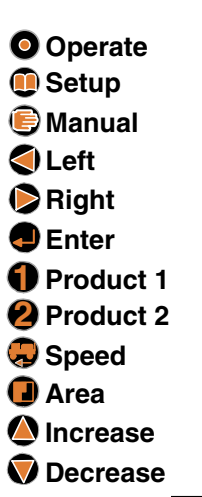

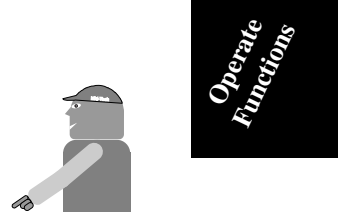

# **CAUTION: EXTREME CARE MUST BE USED WHEN OPERATING IN "MANUAL MODE".** The

longer the  $\bullet$  and  $\bullet$ buttons are held down the faster the rate at which the valve moves. This means that the application rate can change drastically in a short amount of time causing a severe over or under application.

3-3

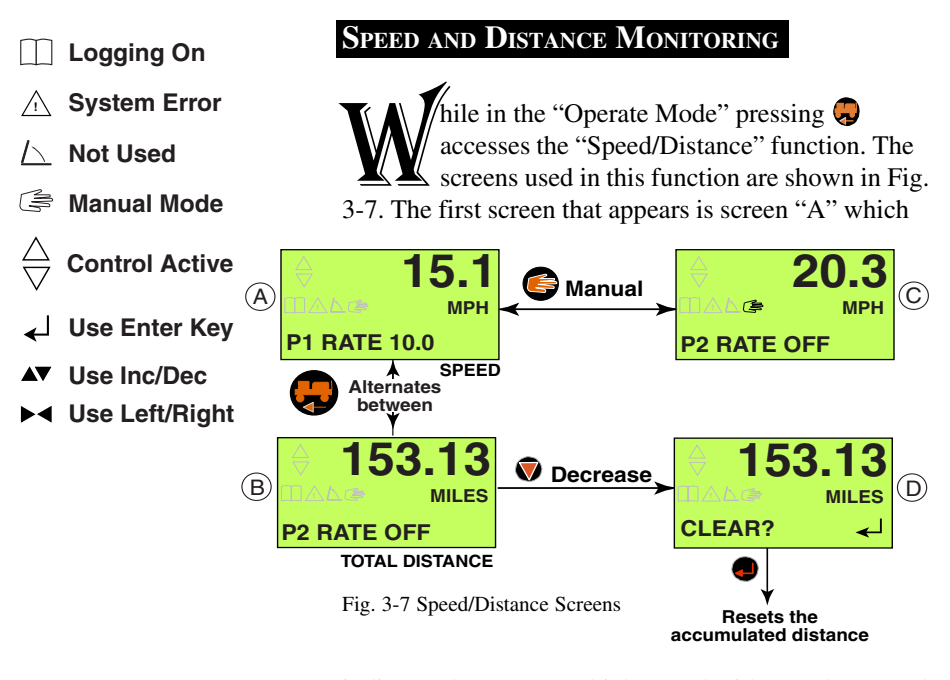

indicates the current vehicle speed with "Product 1 and 2" status alternating in the lower left corner. Pressing

**O** now alternates the display between screen "A" and screen "B" which indicates the total distance traveled. To exit the "Speed/Distance" function press any other function button.

# **TOTAL DISTANCE RESET**

To reset the Total Distance accumulator go to<br>screen "B" of Fig. 3-7 and press  $\bullet$ . This tak<br>you to screen "D" with the alert at the bottor<br>the dignlay. To reset the accumulator press  $\bullet$ . To a screen "B" of Fig. 3-7 and press  $\bigcirc$ . This takes you to screen "D" with the alert at the bottom of the display. To reset the accumulator press  $\bigcirc$ . To exit the "Total Distance Reset" function without resetting the accumulator press any other function button.

# **MANUAL SPEED**

The Legacy 2000 has a "Manual Speed" function that allows the operator to manually input a simulated speed which overrides the actual vehicle ground speed. This feature can be used to perform static tests on the system or in an emergency situation such as the failure of the vehicle speed sensor.

3-4 98-05034 R0

**Operate O** Setup **Manual** 

To switch to Manual Speed press  $\bigcirc$  from Screen "A" in Fig. 3-7 taking you to screen "C" which is similar except for the  $\mathcal{F}$  symbol indicating that you are operating under Manual Speed control. While in screen "C" the operator can use the  $\spadesuit$  and  $\spadesuit$  buttons to adjust the speed being simulated by the system. Pressing  $\bigcirc$  again turns the "Manual Speed" function off and the speed control reverts to the previous input source.

The Manual Speed selected is held in the console, even when the feature is turned off, until the console is powered OFF. The Manual Speed value then defaults back to 5.0 MPH.

# **AREA MONITORING**

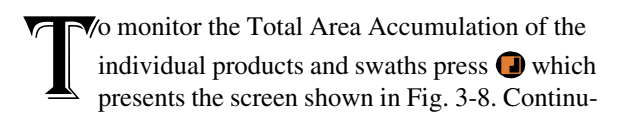

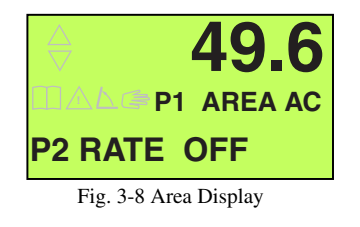

ing to press and release  $\bigcirc$  cycles the display through the following screens:

- The total accumulated area for each active product
- The total accumulated area for each active Swath
- The swath width for each active swath

As each screen is being displayed the third line of the screen continuously cycles through:

- P1 RATE
- P2 RATE
- Current Vehicle Speed

Press any other function to exit the "Area Display" screen.

**2 Product 2 1 Product 1 Speed Decrease A** Increase **Area**

**Enter Right Left**

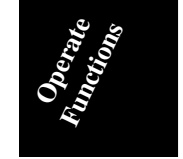

3-5

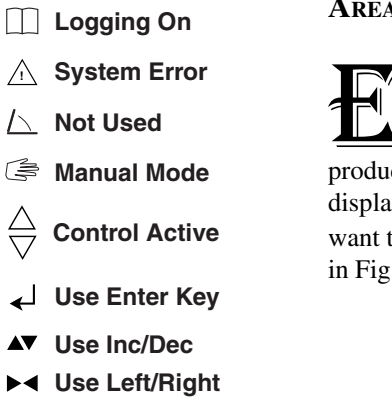

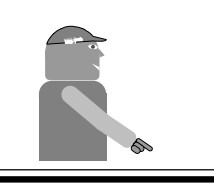

# **CAUTION:** When performing a "Reset All" on the Area accumulators. even the accumulators for active products will be reset.

# **AREA RESET FUNCTION**

Tach area accumulator can be reset individually<br>or all can be reset at the same time. When<br>resetting a **Product Area** accumulator the<br>product must be turned OEE, Select the screen or all can be reset at the same time. When product must be turned OFF. Select the screen displaying the accumulator (Product or Swath) that you want to reset. Press  $\bigcirc$  to take you to the screen shown in Fig. 3-9. (The information displayed on the center

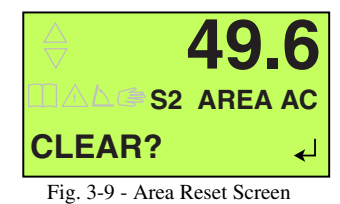

line will vary depending on which accumulator you have selected.) To reset the selected accumulator press . To exit without resetting press any other function button.

To reset all area accumulators at the same time press **T** from the screen in Fig. 3-9 taking you to the screen

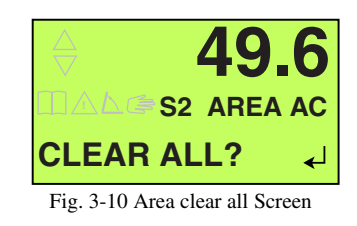

in Fig. 3-10. Press  $\bigcirc$  to reset all area accumulators. To exit without resetting press any other function button.

3-6 98-05034 R0

# **DATA LOGGING**

The Legacy 2000 can log operational data to<br>
either an external recording device, connect<br>
to the COM 1 or COM 2 ports, or to the<br>
SPAM Card (See coution at side) in the Legacy either an external recording device, connected SRAM Card (**See caution at side**) in the Legacy console. To do this the Logging Function must first be configured as described in Chapter 4 under "Log Data".

To initiate Data Logging hold the  $\bullet$  button down for three seconds. The Logging Control Screen shown in

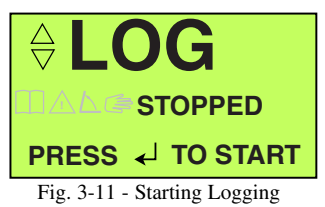

Fig. 3-11 will appear. Press  $\bullet$  to start the logging process. Pressing any other button will take you out of the Logging Control Screen without making any changes.

With logging active the logging icon  $(\sqcap)$  will appear on all screens.

The same procedure is used to stop logging except the

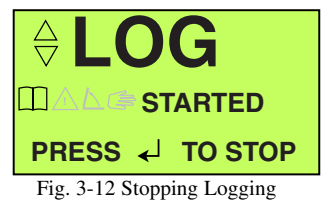

screen will look like the one in Fig. 3-12. When  $\bigcirc$  is pressed logging stops and the logging icon disappears from the screen.

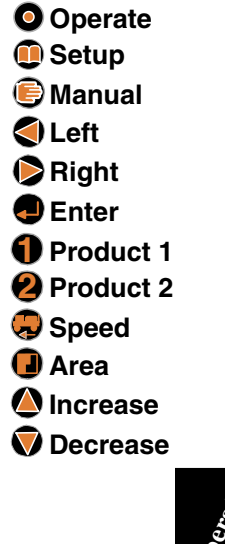

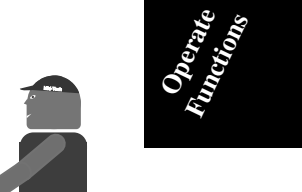

**CAUTION:** Always make sure the Legacy console is powered down before inserting or removing the SRAM card.

3-7

# This page left blank intentionally

3-8 98-05034 R0

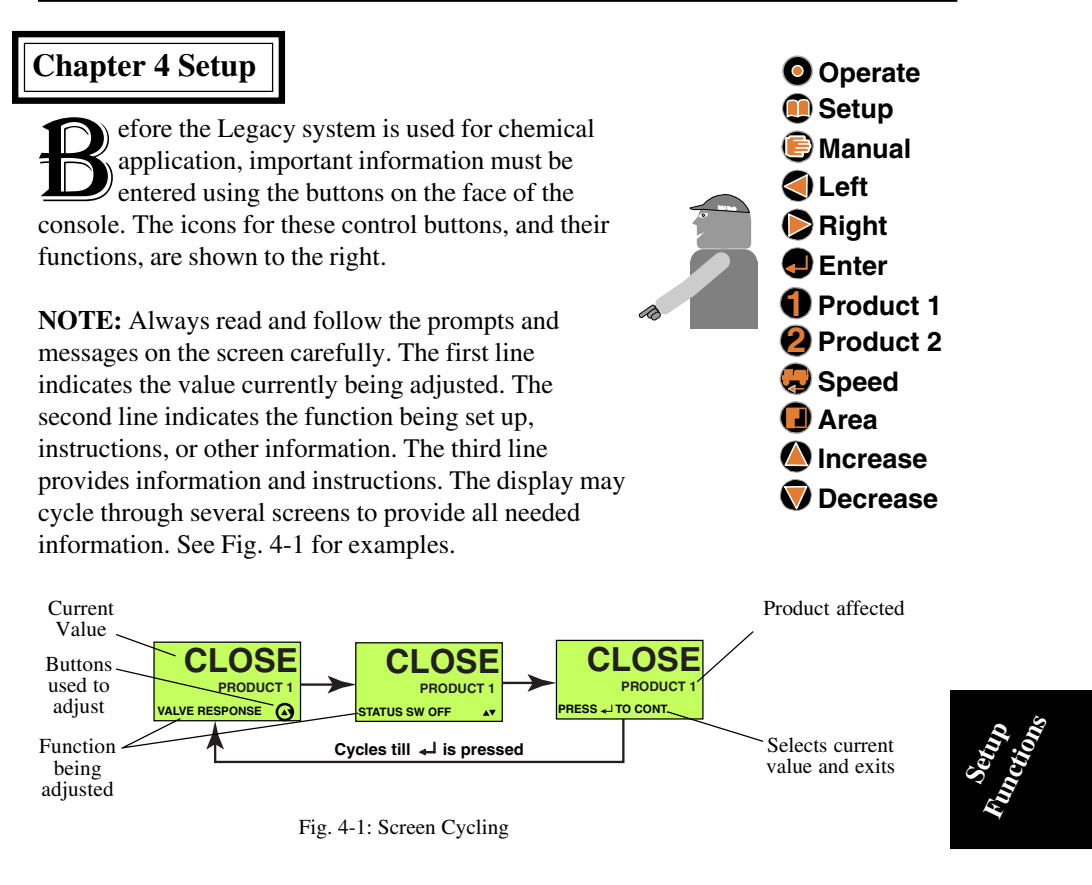

To enter the Setup mode press  $\bigcirc$ , taking you to the "Main Setup" screen (fig. 4-2).

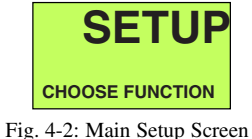

**FIELD SETUP**

The "Field Setup" functions allow you to adjust values such as application rates, density, calibration numbers, etc.. The "Field Setup" mode is entered by pressing the desired product button,  $\bullet$  or  $\bullet$ , from the Main Setup Screen (Fig. 4-2.

The "Product Application Modes" can be divided into 5 basic groups:

4-1

- **Logging On**
- **! System Error**
- **Not Used**
- **Manual Mode**

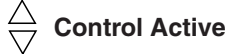

- **Use Enter Key**
- **Use Inc/Dec**
- **Use Left/Right**
- Liquid Mode (Page 4-2)
- Granular/NH<sub>3</sub> Mode (Page 4-6)
- Seeder Mode (Page 4-8)
- Spinner Mode (Page 4-10)
- Injection Mode (Page 4-11)

# **LIQUID MODE SETUP**

#### **Preset Application Rates**

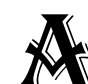

s many as five different rates  $(A - E)$  can be preset into the Legacy 2000 Console.

With the desired "Product Application Mode" selected

under "Machine Setup" (Pg. 4-14) press  $\bullet$  or  $\bullet$  from the "Main Setup" screen (Fig. 4-2) to enter the appropriate setup function. (We are using "Liquid Product 1" for this illustration.) This displays the screens shown in Fig. 4-3. Which indicates that you are

**10.0**

PRESS  $\leftrightarrow$  TO CONT.  $P1$  G/A

**10.0** P1 G/Ac Alternates

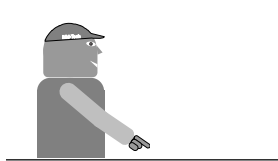

When operating under GPS control, Rate "C" becomes the external, "Variable Rate". Rate "D" becomes the Minimum Allowable Rate and Rate "E" the Maximum Allowable Rate. Rates "A" and "B" are preset rates, which will override the external rate command, when either of them are selected.

setting Preset Rate "A", it is being measured in Gallons per Acre and the current value is 10.0 GPA. The  $\rightarrow$  symbol indicates that you can use the  $\odot$  and  $\odot$ buttons to select which digit of the Rate Value is changed (The flashing digit). The  $\rightarrow$  symbol indicates that you can use the  $\bigcirc$  and  $\bigcirc$  buttons to adjust the value of the flashing digit. When the desired value has been selected press the  $\bullet$  button to register the value and advance to the Rate "B" preset screen. This Fig. 4-3 Setting preset Rates

continues until all desired Preset Rates are set.

When setting the "Preset Rates" the  $\bigcirc$  button can be used to move the decimal point. Each time  $\bigcirc$  is pressed the decimal point moves one position to the left until it disappears from the screen. The next press of the button brings the decimal point back at the right side of the screen.

If a flowmeter is used to control or monitor the selected product continue to the next section. If only a pressure sensor is involved go to the Pressure Calibration Section on page 4-3.

4-2 98-05034 R0

# **Flowmeter Cal. # Set**

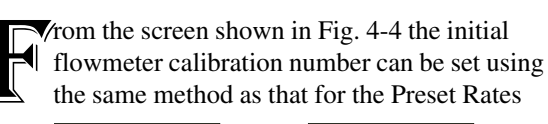

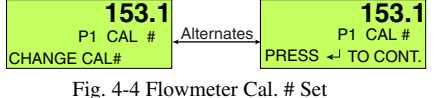

(Use  $\bigcirc$  and  $\bigcirc$  to select the digit and  $\bigcirc$  and  $\bigcirc$  to adjust the value of the digit). Use the  $\bigcirc$  button to adjust the position of the decimal point as described on page 4-2. When the desired value is selected press . If a pressure sensor is also used with this product the next screen is Fig. 4-5. Otherwise the display exits to the "Main Setup" screen (Fig. 4-2).

The flowmeter calibration number represents "Pulses/ Gallon" for US units and "Pulses/Liter" for metric units. The flowmeter usually has a tag indicating the "**Initial** Calibration Number" in Pulses/Gallon.

**NOTE:** Before starting actual application, a field test, using water, should be done to verify the accuracy of the Cal. #, and any necessary adjustments made. Use the following formula to calculate a new Cal. #, if necessary:

New Cal. 
$$
\# =
$$
 INDICATED AMOUNT X OLD CAL.  $\#$    
MEASURED AMOUNT

#### **Pressure Based Setup**

 $\prod_{n=1}^{\infty}$  f a pressure sensor is used to control or monitor the selected product, the low and high pressure values of a manual pressure gauge installed pear the pressure f a pressure sensor is used to control or monitor the selected product, the low and high pressure values manual pressure gauge installed near the pressure transducer. This process starts with the "Zero Set Point" screen (Fig. 4-5).

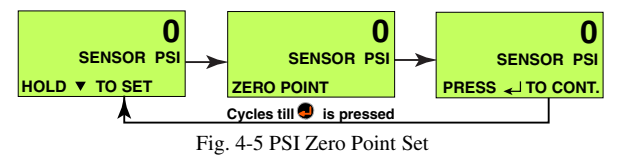

From this screen we are setting the "Zero Pressure Reference Point" for the console.

4-3

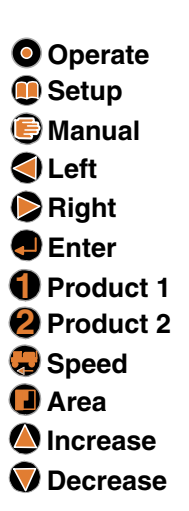

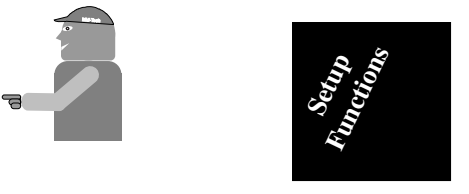

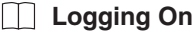

- **! System Error**
- **Not Used**

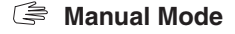

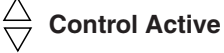

- **Use Enter Key** ┙
- **Use Inc/Dec**
- **Use Left/Right**

• The product pump must be turned OFF.

- At least one boom section of the associated swath must be turned on to ensure that there is no pressure in the boom. (It may be necessary to loosen a diaphragm check valve to relieve all pressure.)
- $\bullet$  Press and hold  $\bigcirc$  until the console beeps. The "Zero Reference Point" is now set.

You should now see the screen sequence shown in Fig. 4-6, from which we set the "High Pressure Reference Point".

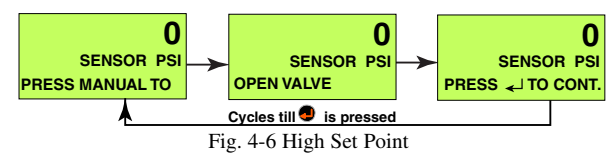

- Be sure to tighten any check valve loosened previously.
- The booms must be off (Master Switch OFF).
- The product pump must be turned ON.
- Slowly increase the engine RPM to adjust the pressure reading on the **manual pressure gauge** to a maximum no higher than the sensor's specification.
- Set the pressure reading on the console to match that on the manual pressure gauge.
	- Use the  $\bigcirc$  and  $\bigcirc$  buttons to select the digit of the display to be changed.
	- Use the  $\bigcirc$  and  $\bigcirc$  buttons to adjust the selected digit.
	- When the console display has been set to match the pressure gauge press  $\bullet$ .

**NOTE:** When using dual pressure sensors, both sensors use the same Hi/Low pressure values.

The display reverts to the "Main Setup" screen (Fig. 4- 2) unless you are using a pressure sensor to **control** product flow. In this case the screen shown in Fig 4-7

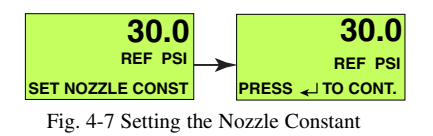

appears. This screen allows the operator to set the "Nozzle Constant" into the console. The constant should be taken from a nozzle chart for the particular set of nozzles that you are using. Use the 10 MPH/30 PSI value (10KPH/2.0 Bar) for metric operation).

4-4 98-05034 R0

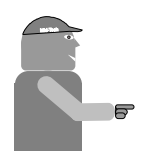

- $\cdot$  Use the  $\odot$  and  $\odot$  buttons to select the digit of the display to be changed.
- Use the  $\bigcirc$  and  $\bigcirc$  buttons to adjust the selected digit.
- $\bullet$  Use the  $\bullet$  button to adjust the position of the decimal point as described on page 4-2.
- When the constant has been set to the correct value press  $\bullet$ .

The "Conversion Factor" screen (Fig. 4-8) is now

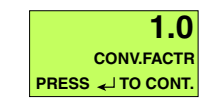

Fig. 4-8 Setting the conversion Factor

displayed. The "Conversion Factor" is normally set to 1.0. If you are spraying a liquid with a specific gravity different than water adjust the Conversion Factor according to the following chart.

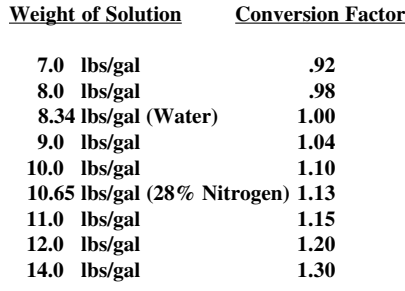

- Use the  $\bigcirc$  and  $\bigcirc$  buttons to select the digit of the display to be changed.
- Use the  $\bigcirc$  and  $\bigcirc$  buttons to adjust the selected digit.
- Use the  $\bigcirc$  button to adjust the position of the decimal point as described on page 4-2.
- When the factor has been set to the correct value press  $\bullet$ .

The display now returns to the "Main Setup" screen (Fig. 4-2)

**NOTE:** Before actual application, a field test, using water, should be done to verify the accuracy of the Cal. #, and any necessary adjustments made. Use the following formula to calculate a new Cal. # if necessary:

$$
New Cal. # = \frac{MEASURED AMOUNT}{INDICATED AMOUNT} \quad X \quad CLD \quad CAL. #
$$

4-5

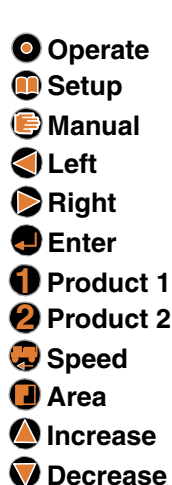

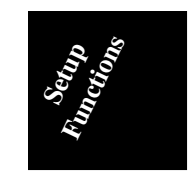

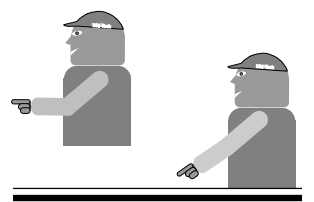

The formula for flow and pressure based calibration numbers are not the same. Make sure you use the correct one.

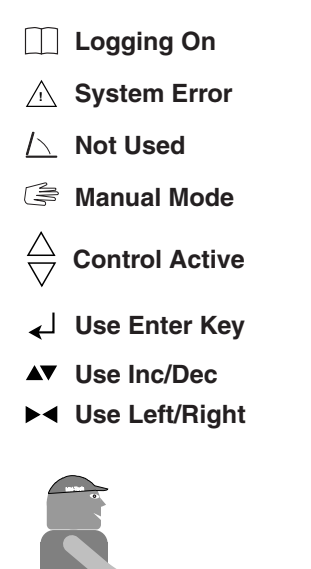

See the NH3 Density Chart in Appendix C to determine proper density settings.

# $\text{Granular}/\text{NH}_3\text{ SETUP}$

With one of the "Granular" or "Anhydrous<br>Modes" selected under "Machine Setup"<br>4-14) press  $\bullet$  or  $\bullet$  from the "Main Setu Modes" selected under "Machine Setup" (Pg. 4-14) press  $\bigcirc$  or  $\bigcirc$  from the "Main Setup" screen (Fig. 4-2) to enter the "Granular or Anhydrous Setup" function. We are using Product 1 for this example. The first screen displayed will be the "Density Set" screen (Fig 4-9). We will use the

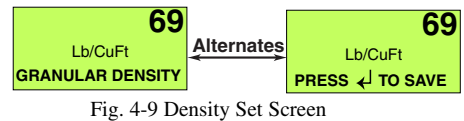

"Granular' mode in this example. The "Anhydrous" mode is similar except that  $NH<sub>3</sub>$  density is entered in Lb/G (pounds per gallon). Use  $\triangle$  and  $\triangle$  to adjust the density to the desired value. Use the  $\bigcirc$  button to adjust the position of the decimal point as described on page 4-2. Press  $\bullet$  to proceed to the "Preset Rates" setup.

#### **Preset Application Rates**

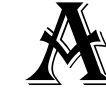

s many as five different rates  $(A - E)$  can be preset into the Legacy 2000 Console.

With the desired "Product Application Mode" selected under "Machine Setup" (Pg. 4-14) press  $\bigcirc$  or  $\bigcirc$  from the "Main Setup" screen (Fig. 4-2) to enter the appropriate setup function. (We are using "Granular Product 1" for this illustration.) This displays the screen shown in Fig. 4-10. Which indicates that you

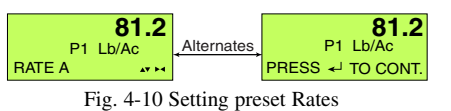

are setting Preset Rate "A", it is being measured in Pounds per Acre and the current value is 81.2 Lb/Ac. The  $\rightarrow$  symbol indicates that you can use the  $\odot$  and  $\odot$ buttons to select which digit of the Rate Value is changed (The flashing digit). The  $\rightarrow$  symbol indicates that you can use the  $\triangle$  and  $\triangle$  buttons to adjust the value of the flashing digit. When the desired value has been selected press the  $\bullet$  button to register the value and advance to the Rate "B" preset screen. This continues until all desired Preset Rates are set.

4-6 98-05034 R0

The  $\bigcirc$  button can be used to move the decimal point. Each time  $\bigcirc$  is pressed the decimal point moves one position to the left until it disappears from the screen. The next press of the button brings the decimal point back at the right side of the screen.

# **Granular Cal. # Set**

When Rate "E" has been entered the screen<br>changes to the "Cal. # Set" screen (Fig. 4<br>Use the  $\odot$  and  $\odot$  buttons to select which changes to the "Cal. # Set" screen (Fig. 4-11). Use the  $\odot$  and  $\odot$  buttons to select which digit

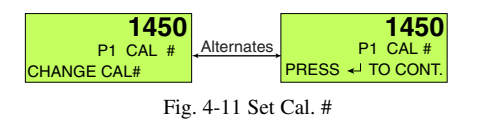

of the Cal. Value is changed (The flashing digit). Use the  $\odot$  and  $\odot$  buttons to adjust the value of the flashing digit. When the desired value has been selected press the  $\bullet$  button to register the value. When the Cal. # is set and  $\bullet$  is pressed the display returns to the "Main Setup" screen (Fig. 4-2).

The **button can be used to move the decimal point.** Each time  $\bigcirc$  is pressed the decimal point moves one position to the left until it disappears from the screen. The next press of the button brings the decimal point back at the right side of the screen.

The calibration number represents "Pulses/Ft.<sup>3</sup>" for US units and "Pulses/Decimeter<sup>3</sup> for Metric units. Anhydrous calibration numbers represent "Pulses/Gal" for US units and "Pulses/ Liter" for Metric units.

#### **Initial Spreader Constant**

# **(Most spreader bed manufacturers furnish a list of spreader constants)**

Valculation of the initial spreader constant requires the following information:

- Gate height **(H)** and width **(W)** in inches
- Number of sensor pulses for each revolution of the spreader rate sensor **(P)**
- The distance the conveyor moves during one revolution of the rate sensor **(D)**, in inches.

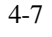

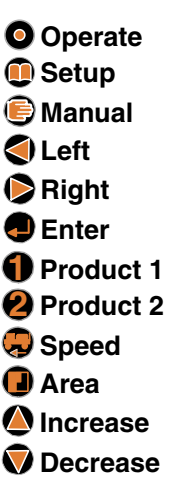

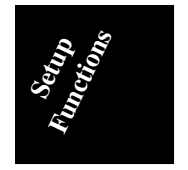

- **Logging On**
- **! System Error**
- **Not Used**
- **Manual Mode**
- **Control Active**
- **Use Enter Key** ↵
- **Use Inc/Dec**
- **Use Left/Right**

$$
\frac{\mathbf{D} \times \mathbf{W} \times \mathbf{H}}{1728} = \mathbf{F} \mathbf{t}^3
$$

Calculate the initial spreader constant as follows:

$$
\frac{P}{F t^{3}_{r}} = Initial \text{ California Number (Spreader Constant)}
$$

Where:  $\mathbf{Ft}^3$ <sub>r</sub> is the volume discharged, in Cubic Feet, during each revolution of the spreader rate sensor**.**

It is recommended that an off load test be done to verify the accuracy of the spreader constant. Use the following formula to calculate any corrections needed: When using dual sensors, both use the same Cal. #.

$$
New Cal. # = \frac{INDICATED AMOUNT}{MEASURED AMOUNT} \quad X \text{OLD CAL. #}
$$

# **SEEDER SETUP**

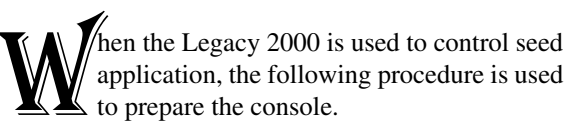

With one of the "Seeder Modes" selected under

"Machine Setup" (Pg. 4-14) press  $\bigcirc$  or  $\bigcirc$  from the "Main Setup" screen shown in Fig. 4-2 to enter the "Preset rates" setup.

# **Preset Application Rates**

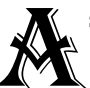

s many as five different rates (A - E) can be preset into the Legacy 2000 Console.

With the desired "Product Application Mode" selected under "Machine Setup" (Pg. 4-14) press  $\bigcirc$  or  $\bigcirc$  from the "Main Setup" screen (Fig. 4-2) to enter the appropriate setup function. (We are using "Seeder Product 1" for this illustration.) This displays the screen shown in Fig. 4-12. Which indicates that you

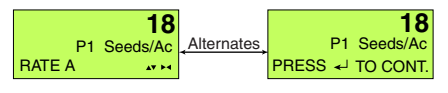

Fig. 4-12 Setting Preset Rates

are setting Preset Rate "A", it is being measured in Seeds per Acre and the current value is 18 Seeds/Ac.

4-8 98-05034 R0

(The Cal. # can be adjusted to allow the rates to represent 100's or 1000's of seeds/acre). The symbol indicates that you can use the  $\bigcirc$  and  $\bigcirc$  buttons to select which digit of the Rate Value is changed (The flashing digit). The  $\rightarrow$  symbol indicates that you can use the  $\bullet$  and  $\bullet$  buttons to adjust the value of the flashing digit. When the desired value has been selected press the  $\bullet$  button to register the value and advance to the Rate "B" preset screen. This continues until all desired Preset Rates are set.

The  $\bigcirc$  button can be used to move the decimal point. Each time  $\bigcirc$  is pressed the decimal point moves one position to the left until it disappears from the screen. The next press of the button brings the decimal point back at the right side of the screen.

# **Seeder Cal # Set**

hen Rate "E" has been entered the screen changes to the "Cal. # Set" screen (Fig. 4-13). Use the  $\bigcirc$  and  $\bigcirc$  buttons to select which digit

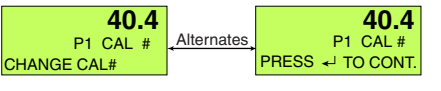

Fig. 4-13 Set Cal. #

of the Cal. Value is changed (The flashing digit). Use the  $\bigcirc$  and  $\bigcirc$  buttons to adjust the value of the flashing digit. When the desired value has been selected press the  $\bullet$  button to register the value. When the Cal. # is set and  $\bullet$  is pressed the display returns to the "Main" Setup" screen (Fig. 4-2).

The **button** can be used to move the decimal point. Each time  $\bigcirc$  is pressed the decimal point moves one position to the left until it disappears from the screen. The next press of the button brings the decimal point back at the right side of the screen.

The calibration number represents "Pulses/Seed, Tuber, Pound, or Kilogram" for US units and "Pulses/ Seed, Tuber, or Kilogram" for metric units.

**NOTE:** Before starting actual application, a test run should be done to verify the accuracy of the Cal. #, and any necessary adjustments made. Use the following formula to calculate a new Cal. #, if necessary:

4-9

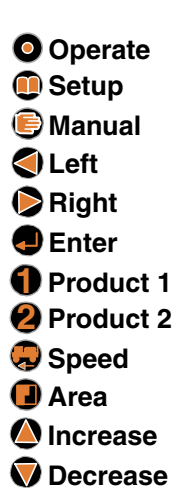

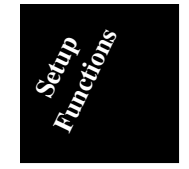

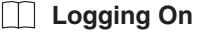

- **! System Error**
- **Not Used**
- **Manual Mode**
- **Control Active**
- **Use Enter Key**
- **Use Inc/Dec**
- **Use Left/Right**

**New Cal.**  $# = \frac{IMDICATED AMOUNT}{4}$ **MEASURED AMOUNT X OLD CAL. #**

When the Cal # is set and  $\bullet$  is pressed the display returns to the "Main Setup" screen (Fig. 4-2).

When using dual sensors, both use the same Cal. #.

# **SPINNER MODE SETUP**

The Legacy 2000 console can control the Spinner Speed of one or two spinners on a granular vehicle.

 With the "Spinner Mode" selected under "Machine Setup" (Pg. 4-14) press  $\bigcirc$  or  $\bigcirc$  from the "Main Setup" screen (Fig. 4-2) to enter the "Preset rates" setup.

#### **Preset Spinner Rates**

As many as five different rates (A - E) can be preset into the Legacy 2000 Console.

With the desired "Spinner Mode" selected under

"Machine Setup" (Pg. 4-14) press  $\bigcirc$  or  $\bigcirc$  from the

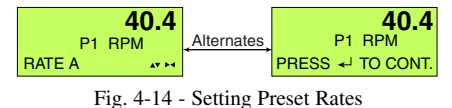

"Main Setup" screen (Fig. 4-2) to enter the appropriate setup function. (We are using "Product 1" for this illustration.) This displays the screen shown in Fig. 4- 14. Which indicates that you are setting Preset Rate "A", it is being measured in Revolutions per Minute and the current value is 40.4 RPM. The  $\rightarrow$  symbol indicates that you can use the  $\bigcirc$  and  $\bigcirc$  buttons to select which digit of the Rate Value is changed (The flashing digit). The  $\rightarrow$  symbol indicates that you can use the  $\bullet$  and  $\bullet$  buttons to adjust the value of the flashing digit. When the desired value has been selected press the  $\bullet$  button to register the value and advance to the Rate "B" preset screen. This continues until all desired Preset Rates are set.

4-10 98-05034 R0

The  $\bigcirc$  button can be used to move the decimal point. Each time  $\bigcirc$  is pressed the decimal point moves one position to the left until it disappears from the screen. The next press of the button brings the decimal point back at the right side of the screen.

# **Spinner Cal # Set**

hen Rate "E" has been entered the screen changes to the "Cal. # Set" screen (Fig. 4-15). Use the  $\bigcirc$  and  $\bigcirc$  buttons to select which digit

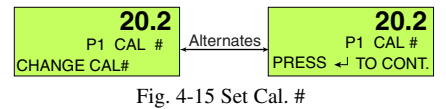

of the Cal. Value is changed (The flashing digit). Use the  $\triangle$  and  $\triangle$  buttons to adjust the value of the flashing digit. When the desired value has been selected press the  $\bullet$  button to register the value. When the Cal. # is set and  $\bullet$  is pressed the display returns to the "Main Setup" screen (Fig. 4-2).

The  $\bigcirc$  button can be used to move the decimal point. Each time  $\bigcirc$  is pressed the decimal point moves one position to the left until it disappears from the screen. The next press of the button brings the decimal point back at the right side of the screen.

The Cal #. represents the number of pulses generated during each revolution of the spinner. When using dual sensors, both use the same Cal. #.

When the Cal # is set and  $\bullet$  is pressed the display returns to the "Main Setup" screen (Fig. 4-2).

# **INJECTION PRIME/CALIBRATE FUNCTION**

I f your system includes an injection pump, that pump must be calibrated for maximum accuracy. To enter the "Inj. Pump Setup" function press from the "Main Setup" screen (Fig. 4-2). If both chemical channels are selected as injection channels (see Product Selection under "Product Modes") the "Injection Pump select" screen (Fig. 4-16) appears.

4-11

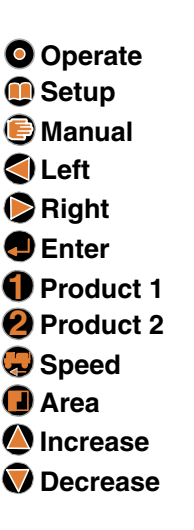

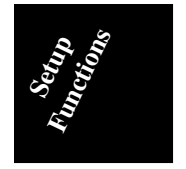

- **Logging On**
- **! System Error**
- **Not Used**
- **Manual Mode**
- **Control Active**
- ↵ **Use Enter Key**
- $\blacktriangle$ V **Use Inc/Dec**
- **Use Left/Right**  $\blacktriangleright$

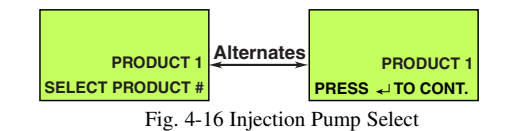

Use the  $\bullet$  or  $\bullet$  to select which pump you want to setup and press $\bullet$ .

The "Prime/Cal Select" screen appears next. Use  $\bigcirc$  or  $\bullet$  to alternate between Prime (Fig. 4-17) or Cal. (Fig.

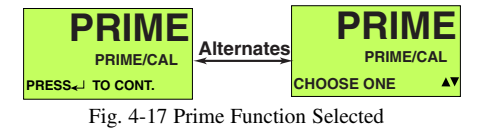

4-21) setup screens. When the desired function is displayed press  $\bullet$ .

#### **Prime Function**

The "Prime Volume" screen is shown in Fig. 4-<br>18. Use the  $\bigcirc$  and  $\bigcirc$  to select the digit to be<br>changed. The  $\bigcirc$  and  $\bigcirc$  buttons are used to set 18. Use the  $\bigcirc$  and  $\bigcirc$  to select the digit to be

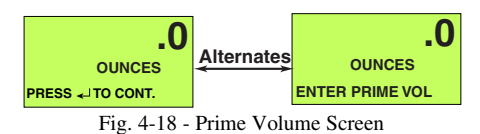

the digit to the desired value. Use the  $\bigcirc$  button to adjust the position of the decimal point as described on page 4-2. When the Prime Volume has been entered into the console press  $\bullet$  to start the Priming process. You now see the "Pump Prime" screen (Fig. 4-19).

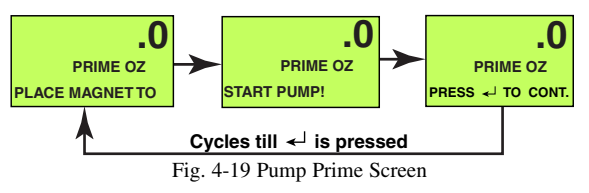

Place the magnet in the **lower right** corner of the PCM

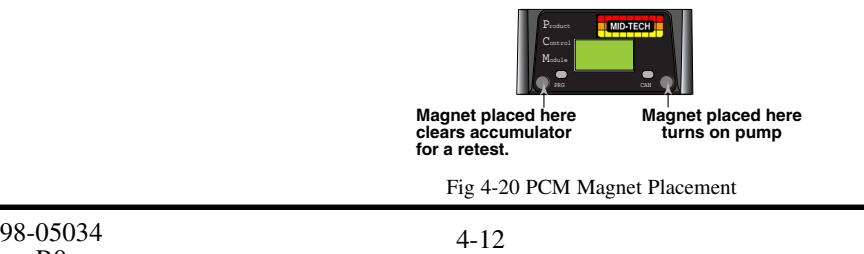

R0

as shown in Fig. 4-20. This turns on the injection pump and the number of ounces pumped accumulates on the screen. When the amount pumped reaches the preset prime value the pump stops.

# **Calibrate Function**

The "Calibrate Function is entered by pressing  $\bullet$ from the "Cal Function Select" screen (Fig. 4- 21). This brings up the "Pump Cal Run" screen (Fig. 4-22). When your calibration container is

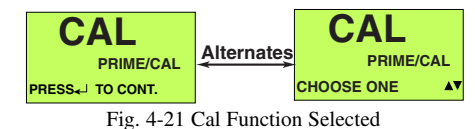

positioned to catch the liquid from the injection pump

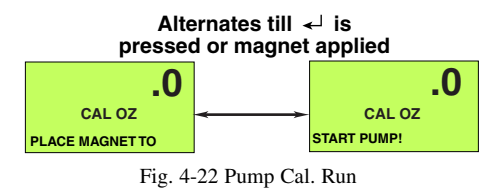

place the magnet in the **lower right** corner of the PCM as shown in Fig. 4-20 to turn on the pump. The screen changes to the one shown in Fig. 4-23 and ounces start accumulating on the display. When the desired amount

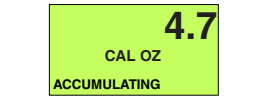

Fig. 4-23 - Product Accumulating

of liquid has been collected remove the magnet from the PCM. The screen changes to the one shown in Fig. 4- 24. Using the  $\bigcirc$ ,  $\bigcirc$ ,  $\bigcirc$ , and  $\bigcirc$  arrow buttons, the amount shown on the display can be adjusted to match

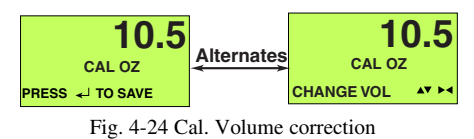

the amount actually collected. When the "Amount Displayed" matches the "Amount Collected" press  $\bullet$ . This corrects the calibration number and returns you to the screen in Fig. 4-22. If you want to do another Calibration run to verify your test, place the magnet in

4-13

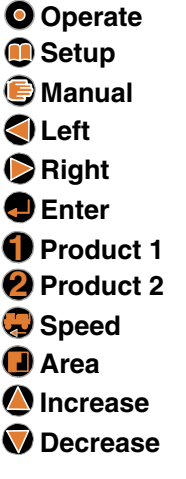

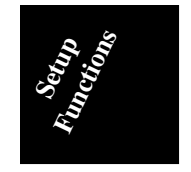

- **Logging On**
- **! System Error**
- **Not Used**
- **Manual Mode**
- **Control Active**
- **Use Enter Key**
- **Use Inc/Dec**
- **Use Left/Right**

the **lower left** corner of the PCM, as shown in Fig. 4- 20, to clear the Volume Accumulator and perform the catch test as before. When you are satisfied with the results press  $\bullet$  or  $\bullet$  to exit the procedure.

# **MACHINE SETUP**

 $\sum_{\text{ing the product type and units of measure being}$ <br>and configuring the modules controlling the application process. To enter the "Machine Setup" If it is section we are entering information concern ing the product type and units of measure being application process. To enter the "Machine Setup" function press  $\bullet$ , then  $\bullet$  or  $\bullet$  (for Product 1 or 2) and hold the button for three seconds.

# **PRODUCT MODES**

The first screen displayed is the "Product Select" screen (Fig. 4-25) from which the type of product and

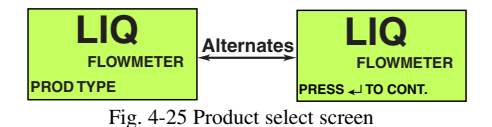

control are chosen. The product modes available are shown in Table 4-1. **The product mode chosen at**

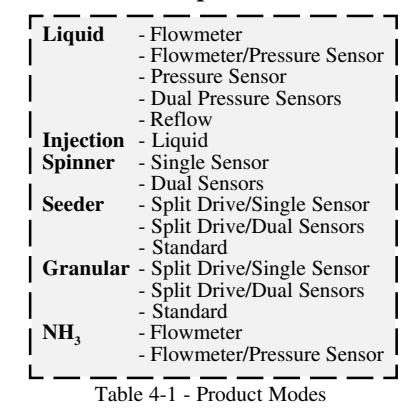

**this point determines what setup choices are available later.** Use the  $\bullet$  and  $\bullet$  buttons to select the correct Product Mode for your application. Press  $\bullet$  to move on to the "Units select" screen (Fig. 4-26)

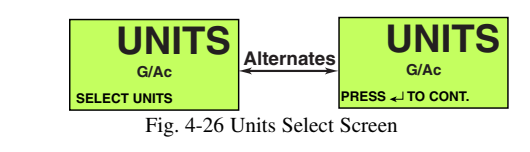

4-14 98-05034 R0

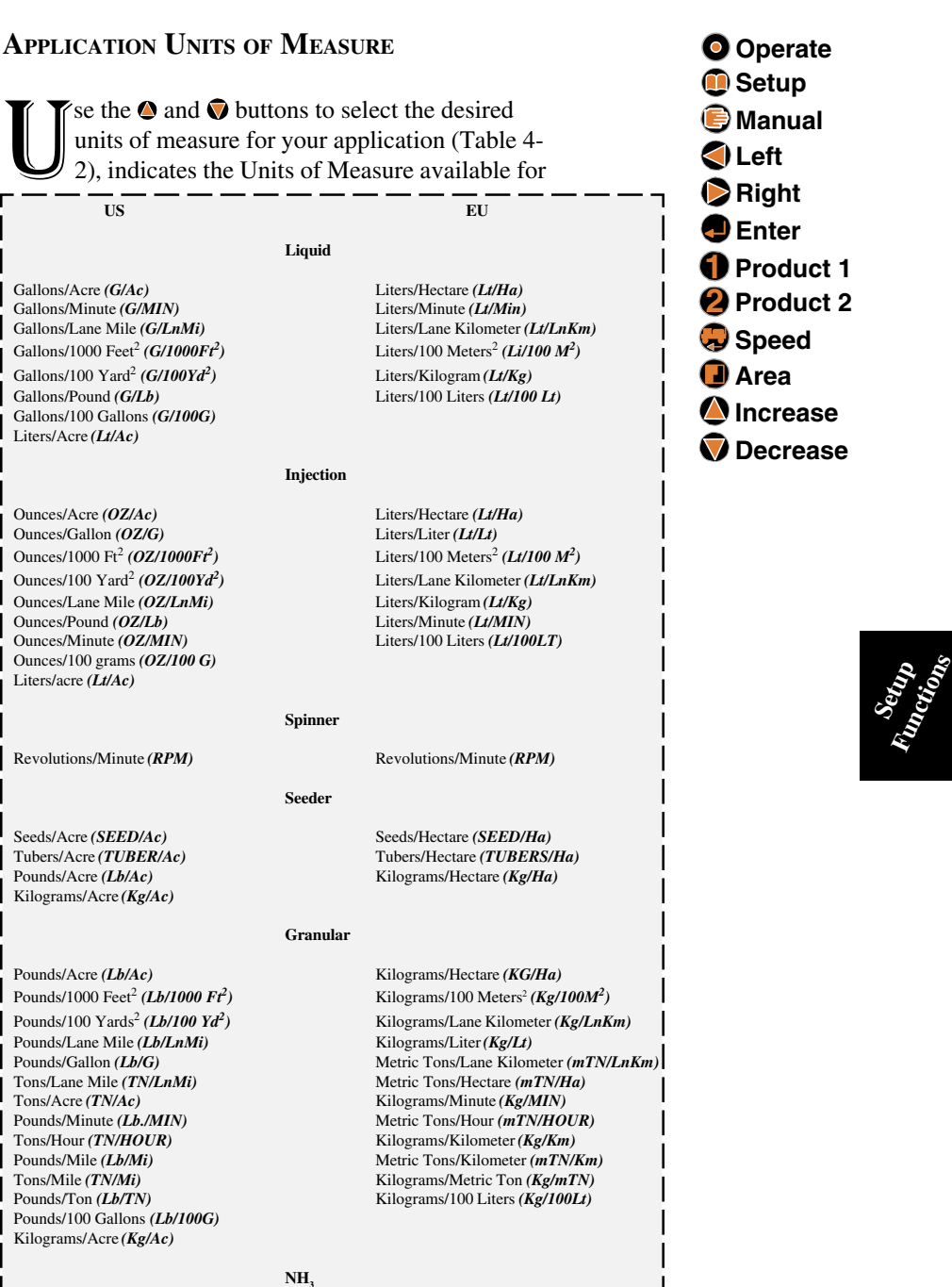

Pounds/Acre *(Lb/Ac)* Kilograms/Hectare *(Kg/Ha)*

Kilograms/Acre *(Kg/Ac)*

Table 4-2 - Units of Measure

each Product Mode.) Pressing  $\bullet$  at this point takes you to the "Valve/Drive Select" Screen (Fig. 4-27).

4-15

98-05034 R0

**Legacy 2000**

↵

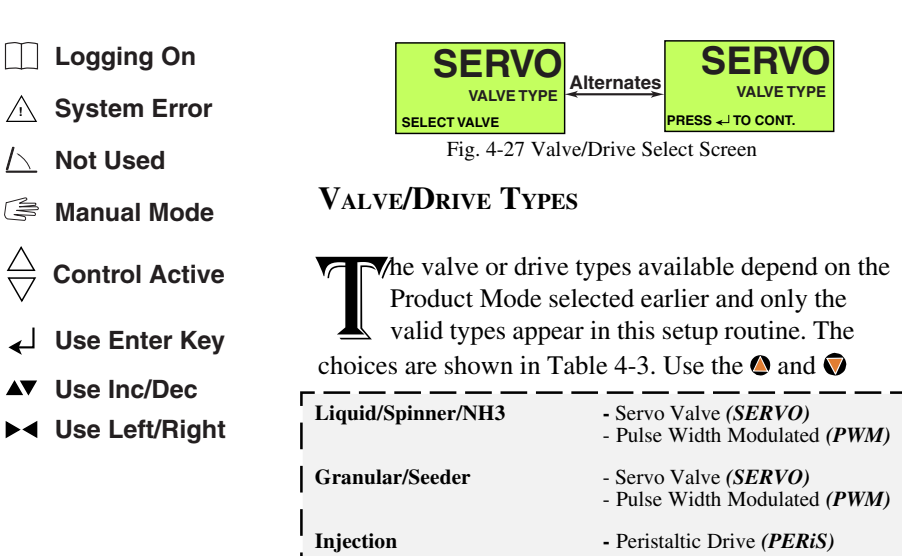

Table 4-3 Valve/Drive Types

buttons to select the desired type and press  $\bullet$  to register the selection and move you to the proper setup sequence.

#### **Servo Valve Setup**

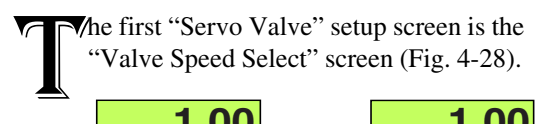

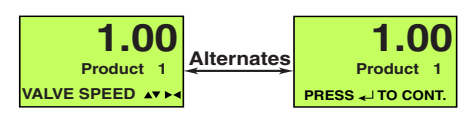

Fig. 4-28 Valve Speed Select

Valve Speed is how fast the valve reacts when the application is off target. This value can be adjusted to allow the quickest rate correction without overshooting the target rate. Increasing the "Valve Speed" number makes the valve respond faster. A lower number causes the valve to respond slower.

Use the  $\odot$ ,  $\odot$   $\odot$ , and  $\odot$  buttons to set the desired "Drive speed" and press  $\bullet$ . This takes you to the "Status Switch OFF" valve response screen (Fig. 4- 29).

When the "HOLD" condition is selected, opening the Implement Status Switch causes the Flow Control

4-16 98-05034 R0

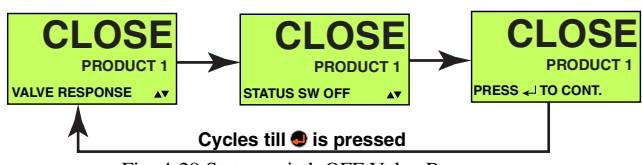

Fig. 4-29 Status switch OFF Valve Response

Valve to hold in its current position. When the Implement Status Switch is closed the Flow Control Valve is already open and product flow is instantaneous. This response assumes that some other device, such as a solenoid dump valve, has stopped the product flow.

When the "CLOSE" condition is selected, opening the Status Switch automatically causes the Flow Control Valve to close. This response is preferred when it is necessary to use the Flow Control Valve to stop the product flow.

If setting up a PWM valve (chosen in the previous section) an additional selection (RESUM) is included at this point.

When "RESUM" is selected and the Status Switch is turned on (closed), the valve is immediately furnished the same Duty Cycle drive that was being furnished when the Status switch was turned OFF (opened).

Use the  $\bullet$  and  $\bullet$  buttons to select either HOLD or CLOSE response for the "Status switch OFF" condition and press  $\bullet$ .

The next screen is the "Booms OFF" valve response screen (Fig. 4-30).

When the "HOLD" condition is selected, an "All

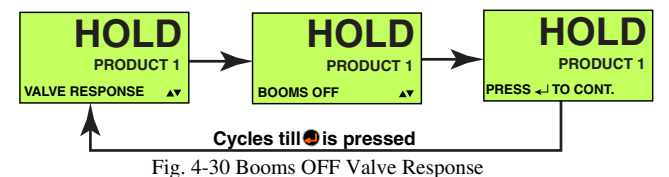

Booms OFF" condition causes the Flow Control Valve to hold its current position. When the booms are turned "ON" again the Flow Control Valve is already open and product flow is instantaneous.

When the "CLOSE" condition is selected, an "All Booms OFF" condition (all Boom Switches "OFF" or

4-17

**2 Product 2 1 Product 1 Operate Setup Manual Enter Right Left Speed Decrease A** Increase **Area**

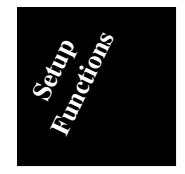

**Use Left/Right**

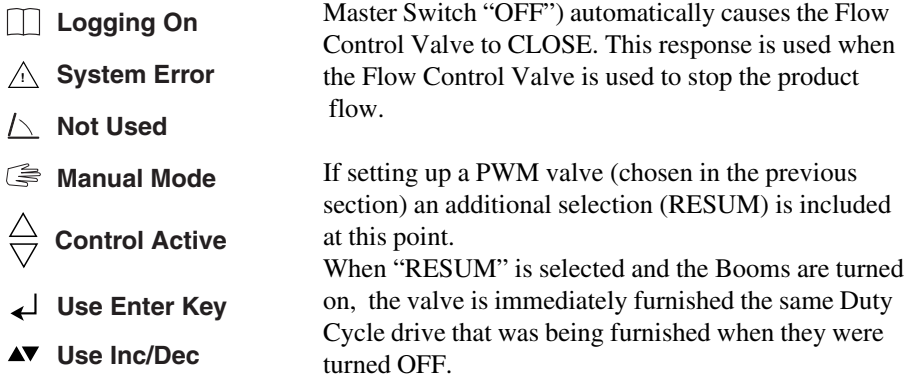

The "Booms OFF" response is selected in the same manner as the "Status Switch OFF" response. Press  $\bullet$ to move to the "Valve Delay Time" screen (Fig. 4-31).

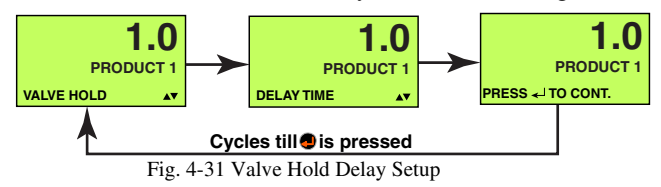

This is the time the valve waits, after coming out of a HOLD condition, before resuming automatic control. This feature is used to allow the flow dynamics, present when a sprayer boom is first turned on, to stabilize before the system starts reacting to the rate it is calculating from the flow sensor.

The "Delay Time" value is set using the  $\bigcirc$ ,  $\bigcirc$   $\bigcirc$ , and If buttons. Pressing  $\bullet$  takes you to the "Start Up Drive" % Duty Cycle" screen (Fig. 4-32).

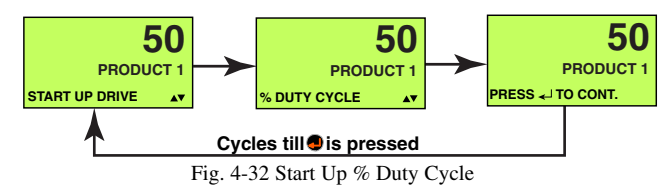

The Start Up % Duty Cycle is the amount of drive signal which opens the valve from a dead closed position until sensor response is achieved and stabilized.

The "% Duty Cycle" value is set using the  $\bullet$ ,  $\bullet$   $\bullet$ , and  $\bullet$  buttons. Pressing  $\bullet$  takes you to the "Swath" Assignment" screen (Fig. 4-33).

4-18 98-05034 R0

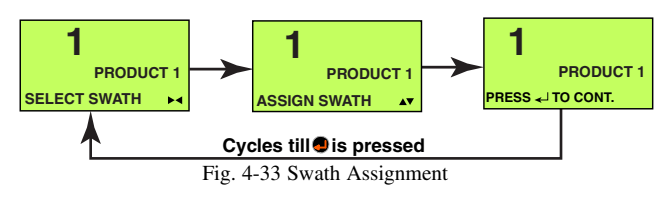

If you have set up more than one swath the screen will look similar to Fig. 4-34 which displays a dash for

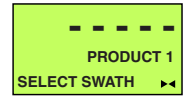

Fig. 4-34 Swaths Available

each programmable swath (1 - 5 from left to right). Use  $\odot$  and  $\odot$  to select the swath that you wish to assign to this product. Press  $\bigcirc$  to make the assignment. The swath number appears in place of the dash for the chosen swath. A product can be assigned to more than one swath so assign any other swaths desired at this time. Fig. 4-35 shows all five possible swaths available

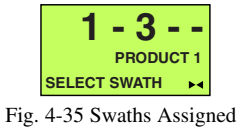

**2 Product 2 1 Product 1 Operate Setup Manual Enter Right Left Speed A** Increase **Area**

**Decrease** 

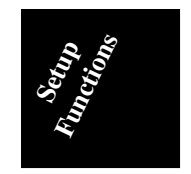

with swaths 1 and 3 assigned to Product 1. To unassign a swath, select the swath with  $\odot$  or  $\odot$  and press  $\bullet$ . The selected swath number reverts back to a dash.

Press  $\bigcirc$  to move to the final screen for the "Servo Valve Setup" routine (Fig. 4-36). This screen activates

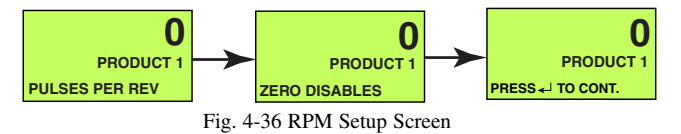

an auxiliary sensor input which can be used to monitor the RPM of any desired function and display the RPM on the third line of the Product screens (as shown in Fig. 3-4). For instance you may want to monitor the spinner RPM on a spreader truck.

Use  $\bigcirc$  and  $\bigcirc$ , to set the number of sensor pulses that are generated during each revolution of the unit being monitored, and press  $\bullet$  to register the number (If the number is set to zero this feature is disabled and does not show up in the third line of the Product display.)

4-19

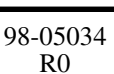

**Legacy 2000**

- **! System Error Logging On Not Used Manual Mode Control Active**
	- **Use Enter Key**
- **Use Inc/Dec**
- **Use Left/Right**

The display now returns to the "Main Setup" screen (Fig. 4-2).

#### **PWM Valve Setup**

The first "Pulse Width Modulated (PWM) Valve" setup screen is the "PWM Frequency" screen (Fig. 4-37).

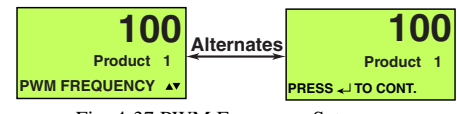

Fig. 4-37 PWM Frequency Setup

This value is provided by the PWM valve or machine supplier (Use default of 100 for electric motor drive, unless otherwise recommended by MID-TECH Customer Service). All of the PWM screen values are adjusted in the same manner. Use  $\odot$  and  $\odot$  to select the digit to be adjusted and  $\bullet$  and  $\bullet$  to set the desired value. Press  $\bullet$  to take you to the "Max Duty Cycle" screen (Fig. 4-38). This value is provided by the valve

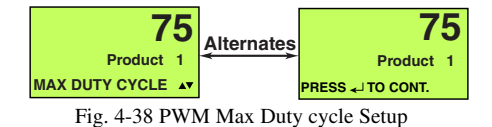

or machine supplier. Press  $\bullet$  to take you to the "Min. Duty Cycle" screen (Fig. 4-39). This value is provided

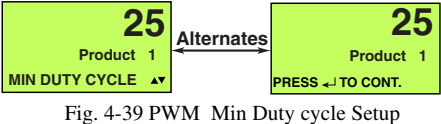

by the valve or machine supplier. Press  $\bullet$  to take you to the "PWM % Dither" screen (Fig. 4-40). This value

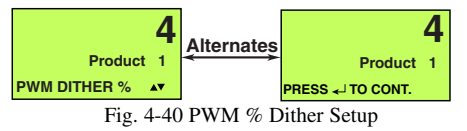

fine tunes a sticky valve. This value defaults to 4 and should not be changed unless recommended by Customer Service. Set to zero for electric motor drive. Press  $\bullet$  to take you to the "Ramp Time" screen (Fig. 4-41). Ramp Time is how fast a PWM valve reacts when the application is off target. The longer the time, the slower the valve will be to react to changes.

4-20 98-05034 R0
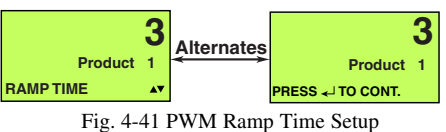

Pressing  $\bullet$  takes you to the "Valve Speed Select" screen (Fig. 4-28 under "Servo valve setup"). The Valve Speed function is not used by the PWM valve so press  $\bullet$  to take you to the "Status Switch OFF" screen and Proceed through the "Servo Valve" setup as described on page 4-16, after which the display returns to the "Main Setup" screen (Fig. 4-2).

#### **Injection Drive Setup**

The first "Injection drive" setup screen is the "Product Linking" screen (Fig. 4- 42). Pressing links the selected product to the other

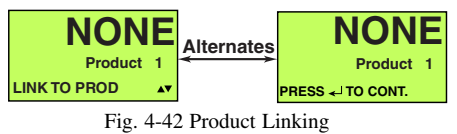

product. For instance, in the example shown, pressing links Product 1 to Product 2 as shown in Fig. 4-43.

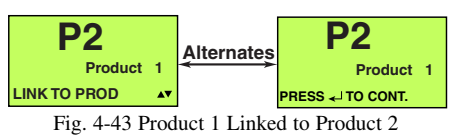

In this case Product 1 would only be applied when Product 2 is being applied. Pressing  $\bigcirc$  unlinks the products.

Pressing **o** returns the display to the "Main Setup" screen (Fig. 4-2).

If the injected product is linked to another product it is automatically assigned to the same swath as the control product. If not linked to another product the next three screens are the same as those in Figs. 4-34, 4-35, and 4-36 and the Injection Drive setup follows the same instructions as those given in that section. The display returns to the "Main Setup" screen when that setup is completed.

**2 Product 2 1 Product 1 Operate Setup Manual Enter Right Left Speed A** Increase **Area**

**Decrease** 

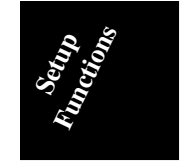

4-21

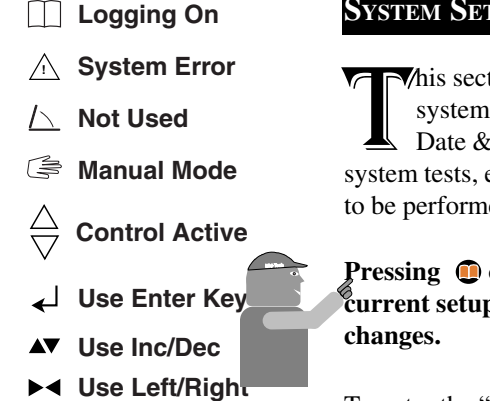

#### **SYSTEM SETUP**

This section deals with the entering of basic<br>system information such as System Units  $\delta$ <br>Date  $\&$  Time, setting COM Ports, perform system information such as System Units & Time, setting COM Ports, performing etc. Most of these functions should have ed only once unless there is a problem.

# or  $\bullet$  at any point takes you out of the **current setup function without making any**

To enter the "System Setup" mode press and hold  $\bullet$ for three seconds. This takes you to the "System Setup/ System Units" screen shown in Fig. 4-44 - #1. Pressing  $\bullet$  or  $\bullet$  allows you to step through the "System Setup" screens (Fig. 4-44). When the desired function screen is displayed press  $\bigcirc$  to enter that setup routine.

#### **SYSTEM UNITS**

This function allows the selection of either "US"<br>
or "EU" (metric) units of measurement for<br>
speed, volume, rate etc.. While in the "System or "EU" (metric) units of measurement for Units" setup screen, (Fig. 4-44 - #1), pressing

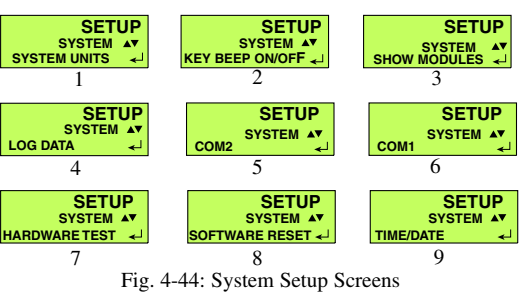

takes you to one of the "Change Units" screens shown in Fig. 4-45 which displays the currently selected

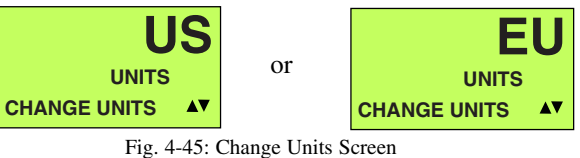

system units. Use  $\bigcirc$  and  $\bigcirc$  to change the system units if necessary.

4-22 98-05034 R0

**WARNING! When the "Units of Measure" is changed, all distance, area and volume accumulations are reset to zero and rates will revert to default values.**

**Operate Setup Manual**

**2 Product 2 1 Product 1**

**Decrease A** Increase **Area**

**Enter Right Left**

**Speed** 

When the "Units of Measure" is about to be changed the "ALERT Screens" shown in Fig. 4-46 are dis-

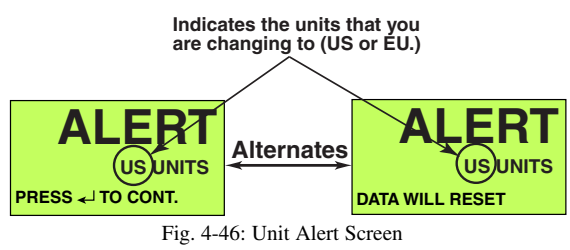

played. To make the change press  $\bigcirc$ . To cancel the change press  $\mathbf{\mathbf{\odot}}$ .

# **KEY BEEP**

The Legacy console beeps each time a button is<br>pressed. To disable this feature select the "Key"<br>Beep" screen (Fig. 4-44 - #2) and Press  $\bigcirc$  to pressed. To disable this feature select the "Key get to the screen shown in Fig 4-47. Use the  $\bigcirc$  or  $\bigcirc$  to

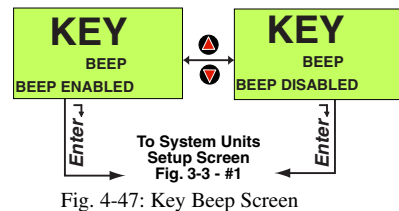

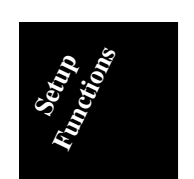

select "Key Beep" ON or OFF. When the desired choice is being displayed press  $\bigcirc$ .

# **SHOW MODULES**

If the "Show Modules" mode the operator can<br>select each system module (Console, PSM, SS.<br>PCM) and display its Serial Number, Software In the "Show Modules" mode the operator can select each system module (Console, PSM, SSM, Version and "On-line/Off-line status". Select the "Show Modules" screen (Fig. 4-44 -  $#3$ ) and press  $\bullet$ . Use  $\bigcirc$  or  $\bigcirc$  to select the desired module. The screen alternates between the module serial number and software version as shown in Fig. 4-48. Pressing

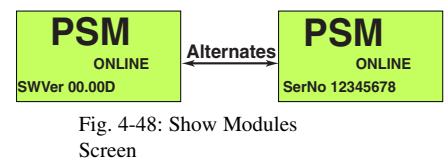

takes you back to the "System Setup" screen (Fig. 4-44  $-$  #1).

4-23

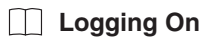

- **! System Error**
- **Not Used**

**Manual Mode**

**Control Active**

**Use Enter Key**

- $\blacktriangle \blacktriangledown$ **Use Inc/Dec**
- **Use Left/Right**

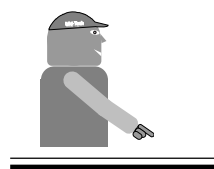

**CAUTION:** Always make sure the Legacy console is powered down before inserting or removing the SRAM card.

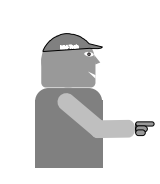

#### **LOG DATA**

In addition to controlling chemical application the Legacy console can also record (log) a variety of operations data such as speed, target and actual application rates, areas treated, error messages, etc.. In addition to controlling chemical application the Legacy console can also record (log) a variety of operations data such as speed, target and actual

To enable this feature select the "Log Data" screen (Fig. 4-44 - #4) and press  $\bullet$  which takes you to the "Log Destination" Screen (Fig. 4-49.) Use  $\bullet$  and  $\bullet$  to

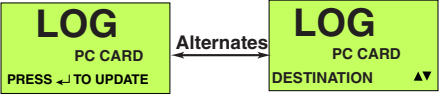

Fig. 4-49: Log Destination Screen

select the destination for your Log Data (SRAM Card (**See caution at side**), COM 1, COM 2.) When the desired destination is being displayed press bringing up the "Time Logging" screen (Fig. 4-50.) Using  $\bullet$ 

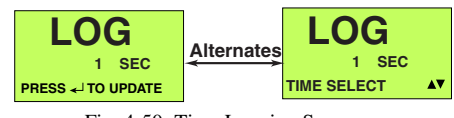

Fig. 4-50: Time Logging Screen

and  $\ddot{\mathbf{Q}}$ , select the rate (in one second increments) at which log data is to be recorded. Pressing  $\bigcirc$  selects the desired time interval and returns the console to the "Main Setup" screen (Fig. 4-2).

If the logging interval is set to zero (Time Logging not being used) the "Event Logging" screen (Fig. 4-51) is

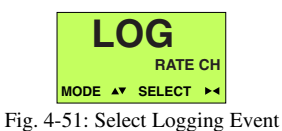

displayed when  $\bigcirc$  is pressed. Data can then be logged

when certain, user selected, events occur. From the screen in Fig. 4-52 any or all of the following system events can be selected to trigger the logging of information.

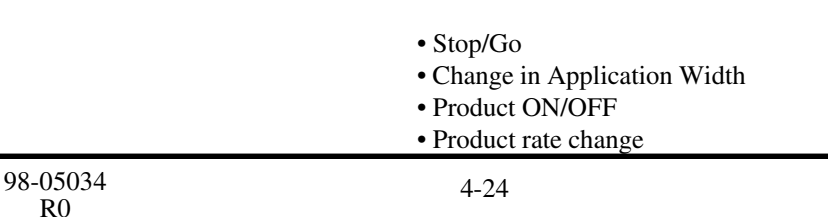

Use  $\bigcirc$  and  $\bigcirc$  to scroll through the event selections. When an event is displayed that you want to change, press  $\bullet$  to select the event or  $\bullet$  to deselect the event. The screen (Fig. 4-52) shows "Rate Change" selected

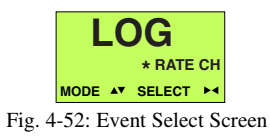

as one of the events that will trigger the logging of a record (an \* is shown next to the event.)

# **COM PORTS**

**B**efore the console can communicate with an<br>external device, such as a computer, GPS<br>receiver, data recording device, etc., the proper external device, such as a computer, GPS COM port (COM 1, COM 2) must be enabled and configured to match the device involved.

To set up a COM port, select the proper "COM Port" screen (Fig. 4-44,  $-$  #5 or #6) and press  $\bullet$ . This takes you to the setup screen shown in Fig. 4-53. The

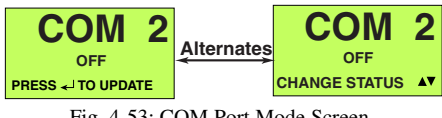

Fig. 4-53: COM Port Mode Screen

screens and procedures are the same for both COM ports except for the port number that is displayed. We are using COM 2 in our example.

Use  $\bullet$  and  $\bullet$  to select the port status desired (OFF, NMEA 183, MT PROTO). Press  $\bigcirc$  again to take you to the "Baud Rate" setup screen (Fig. 4-54). Use  $\bullet$ 

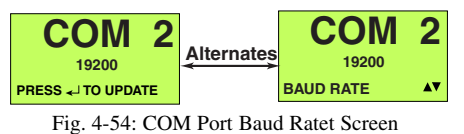

and  $\bigcirc$  to select the desired port communication speed

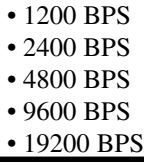

4-25

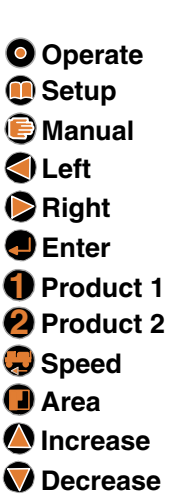

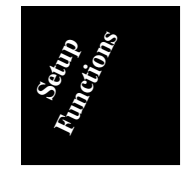

- **Logging On**
- **! System Error**
- **Not Used**
- **Manual Mode**
- **Control Active**
- **Use Enter Key**
- **Use Inc/Dec** AV
- **Use Left/Right**

and press  $\bullet$ .

#### **HARDWARE TEST**

The "Hardware Test" function verifies the proper operation of the console screen display segments and input buttons.

To start the test select the "Hardware Test" screen (Fig. 4-44 - #7) and press  $\bigodot$ . This takes you to the "Display Segment Test" screen ( Fig. 4-55). All of the

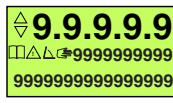

Fig. 4-55: Display segment Test

digits cycle from 0 through 9. The decimal points and symbols then light up. This sequence is repeated until is pressed. The console then proceeds to the "Input Button" test screen (Fig. 4-56). As each button on the

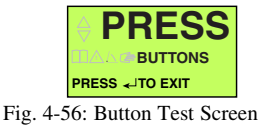

console is pressed its name appears on the screen as shown in the Fig. 4-57 for the "Operate" button test.

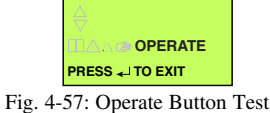

**Press the button last** as this will terminate the test and send the console back to the "System Units Setup" screen (Fig. 4-44 - #1)

#### **SOFTWARE RESET**

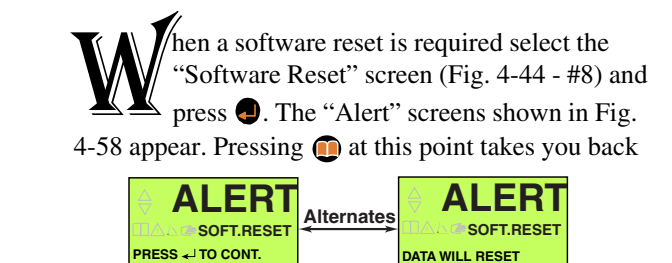

Fig. 4-58: Reset Alert Screen

98-05034 4-26 Rev-0

to the "Main Setup" screen (Fig. 4-2) without performing the reset.

Pressing  $\bigcirc$  initiates the reset procedure. The system goes through the normal "Start-up" routine as described on page 2-1.

**WARNING: During this "System Reset" routine all system variables are reset to factory default values and all accumulators are reset to zero.**

#### **TIME AND DATE**

To set the system date and time (should only have<br>to be set once) select the "Time/Date" screen<br>(Fig. 4-44 - #9) and press  $\bullet$ . This takes you to to be set once) select the "Time/Date" screen the top pair of screens shown in Fig. 4-59. Follow the

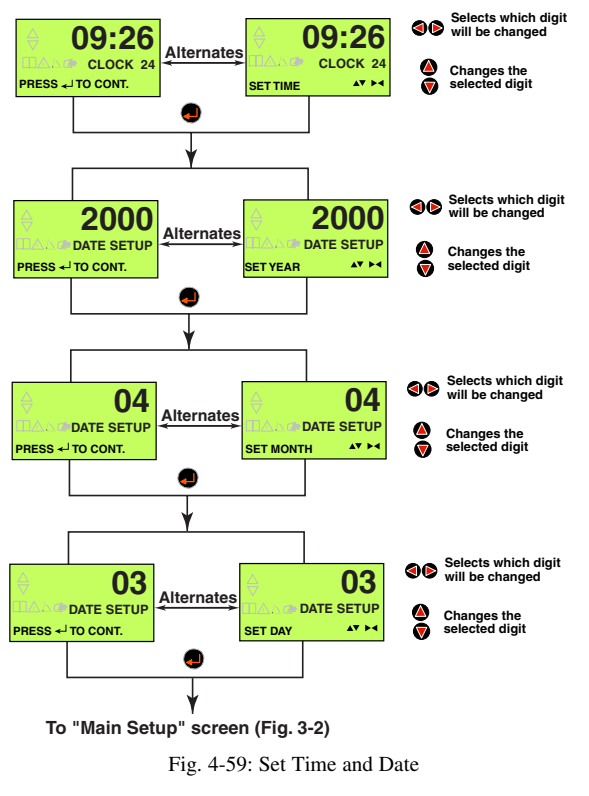

**2 Product 2 1 Product 1 Operate O** Setup **Manual Enter Right Left Speed A** Increase **A**rea

 $\Box$  Tech echo

**Decrease**

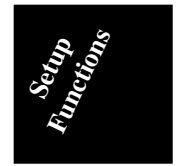

instructions at the right of the figure to set each value. When the desired value is shown press  $\bullet$  to take you to the next pair of screens. When  $\bigcirc$  is pressed from the "Set Day" screen the operator is taken back to the

4-27

98-05034 Rev-0

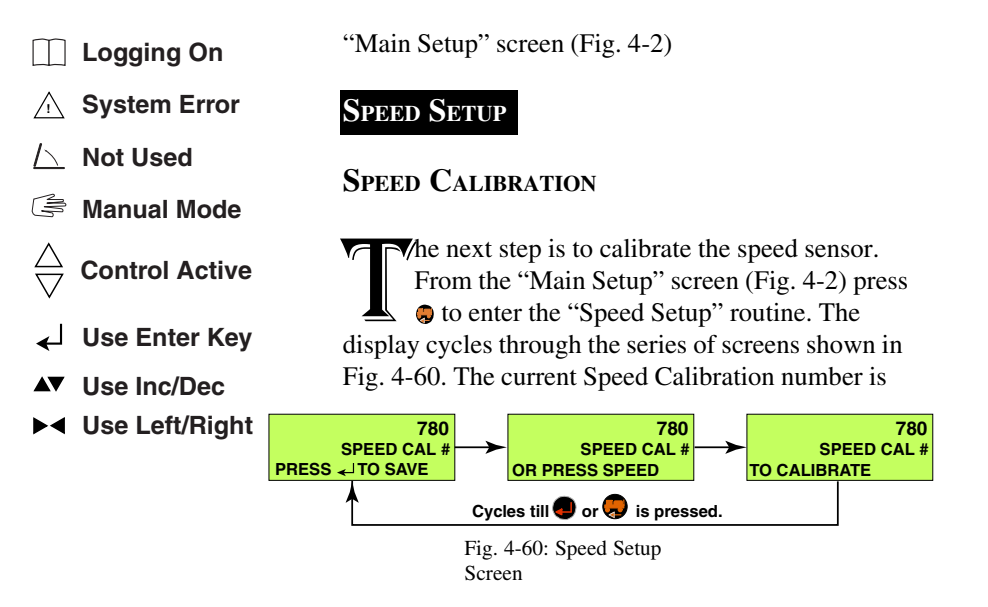

shown on the top line of the screen.  $\bullet$  and  $\bullet$  can be used to adjust the Cal. # if necessary. Pressing  $\bigcirc$  takes you to the "Speed Cal." screen shown in Fig. 4-61. The

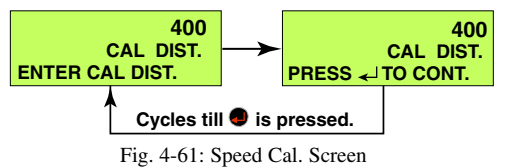

current calibration distance is shown in the first line. and  $\bullet$  can be used to adjust the value to agree with the calibration distance you have marked off. Pressing  $\bullet$ at this point actually starts the calibration process. The "Cal. Start" screen (Fig. 4-62) is shown. When the

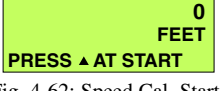

Fig. 4-62: Speed Cal. Start

vehicle is at the start of the measured calibration distance press  $\bigcirc$ . The "Cal. In Process" screen (Fig. 4-63) appears with the "distance from start" shown on

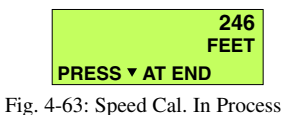

the top line. When the vehicle reaches the end of the measured distance press  $\bullet$ . The screen shown in Fig.

98-05034 4-28 Rev-0

4-64 appears with the distance actually driven shown

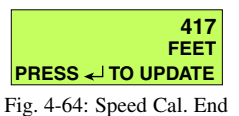

on the first line. Pressing  $\bigcirc$  automatically updates the "Speed Cal.  $#$ " value. Pressing  $\bigcirc$  exits the Speed Calibration function without changing the "Speed Cal. #" value.

#### **GSO SETUP**

If  $\bullet$  is pressed from the screen in Fig. 4-60 the<br>Ground Speed Override (GSO) setup function is<br>entered. The screen shown in Fig. 4-65 is displayed.  $\int$  f  $\bigcirc$  is pressed from the screen in Fig. 4-60 the Ground Speed Override (GSO) setup function is

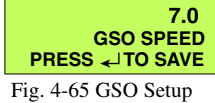

Use  $\bigcirc$  and  $\bigcirc$  to set the desired GSO speed. Press  $\bigcirc$  to save the value to memory and return you to the "Main Setup" screen (Fig. 4-2).

#### **BOOM SETUP**

I In the 'Boom Setup'' function we enter the number of active boom sections and the width of each individual section.

From the "Main Setup" screen (Fig. 4-2) press  $\bigcirc$  to enter the "Boom Setup" function. The first screen is shown in Fig. 4-66. Use  $\bigcirc$  and  $\bigcirc$  to set the number of

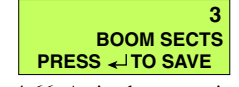

Fig. 4-66: Active boom sections

active boom sections the vehicle is using. Press  $\bullet$  to save the value to memory and move you to the "Boom Width" setup screen (Fig. 4-67). The boom number

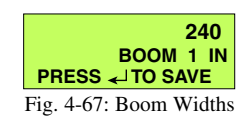

being set is shown on the second line. Use  $\bullet$  and  $\bullet$  to

4-29

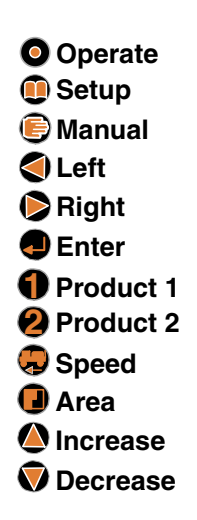

98-05034 Rev-0

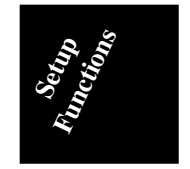

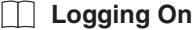

- **! System Error**
- **Not Used**
- **Manual Mode**

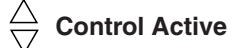

- **Use Enter Key**
- **Use Inc/Dec**
- **Use Left/Right**

set the width (in inches/centimeters) of the boom section being displayed. Press  $\bullet$  to register the value. The same screen reappears for each active boom section. When the last width is entered the display goes back to the "Main Setup" screen (Fig. 4-2).

#### **SWATH SETUP**

swath is a boom section or a group of boom<br>
sections that accumulate area as a group. For<br>
sections The center section might be applying a burn sections that accumulate area as a group. For sections. The center section might be applying a burn down herbicide to kill the weeds between rows of fruit trees while the left and right sections are applying a milder herbicide to stunt the weeds under the trees without damaging the trees. The left and right sections could be assigned as Swath 1 and the center section as Swath 2. Each swath would accumulate area independently. The "Swath Setup" routine allows you to make these types of assignments.

From the "Main Setup" screen (Fig. 4-2) press  $\bigcirc$  and hold it for three seconds to enter the "Swath Setup" function.

#### **NUMBER OF SWATHS**

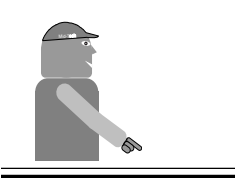

**NOTE: After changing the number of swaths, the products must be assigned/reassigned to the swaths**

The first screen (Fig.  $4-68$ ) allows you to set the number of active swaths (max.  $-5$ ). Use  $\bullet$  and  $\bullet$  to set the number of active swaths the vehicle

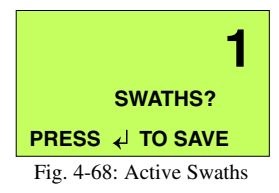

is using. Press  $\bullet$  to enter the value into memory and move you to the "Boom Assignment" function.

#### **BOOM ASSIGNMENT**

The "Boom Assignment" screen is shown in Fig. 4-69. The boom section being assigned is shown on the middle line of the screen. Use  $\bigcirc$  and  $\bigcirc$ to select the swath number that the boom section is to

98-05034 4-30 Rev-0

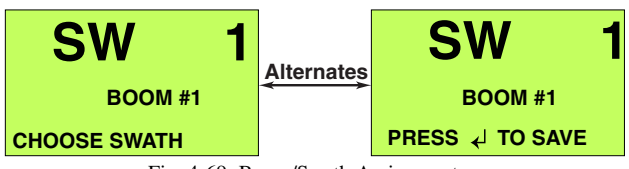

Fig. 4-69: Boom/Swath Assignment

be assigned to and press  $\bullet$ . The "Boom Assignment" screen re-appears for each active boom section. Repeat this procedure until all boom sections have been assigned to swaths. After the last boom section has been assigned the display returns to the "Main Setup" screen (Fig. 4-2).

# **GPS SPEED SETUP**

From the "Main Setup" screen (Fig. 4-2) press and hold  $\bigcirc$  for three seconds to turn on or off the GPS speed input to the Legacy 2000 system. The screen shown in Fig. 4-70 appears. The center line indicates the

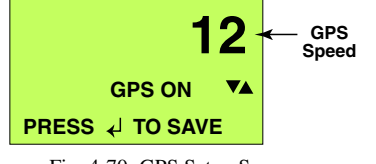

Fig. 4-70: GPS Setup Screen

current status of the GPS Speed function (ON or OFF). Use  $\bullet$  and  $\bullet$  to toggle between "GPS ON" and "GPS OFF". When the desired selection is displayed press  $\bigcirc$  to save the value to memory and return you to the "Main Setup" screen (Fig. 4-2).

**2 Product 2 1 Product 1 Operate O** Setup **B** Manual **Enter Right Left**

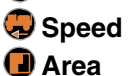

**O**Increase

**Decrease**

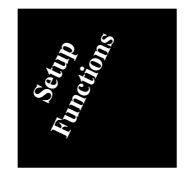

4-31

98-05034 Rev-0

# This page left blank intentionally

98-05034 4-32 Rev-0

**Chapter 5 Trouble Shooting**

The MID-TECH Legacy 2000 system is constantly monitoring itself,<br>alerting the operator with visual and audible alarms when any abnormality<br>is detected. The following chart presents the error messages that may<br>appear on the alerting the operator with visual and audible alarms when any abnormality is detected. The following chart presents the error messages that may appear on the display, and possible causes and remedies. If you cannot resolve the problem with these suggestions call MID-TECH Customer Service (1-800- MID-TECH) for assistance.

#### **FIRST check the battery connections!!**

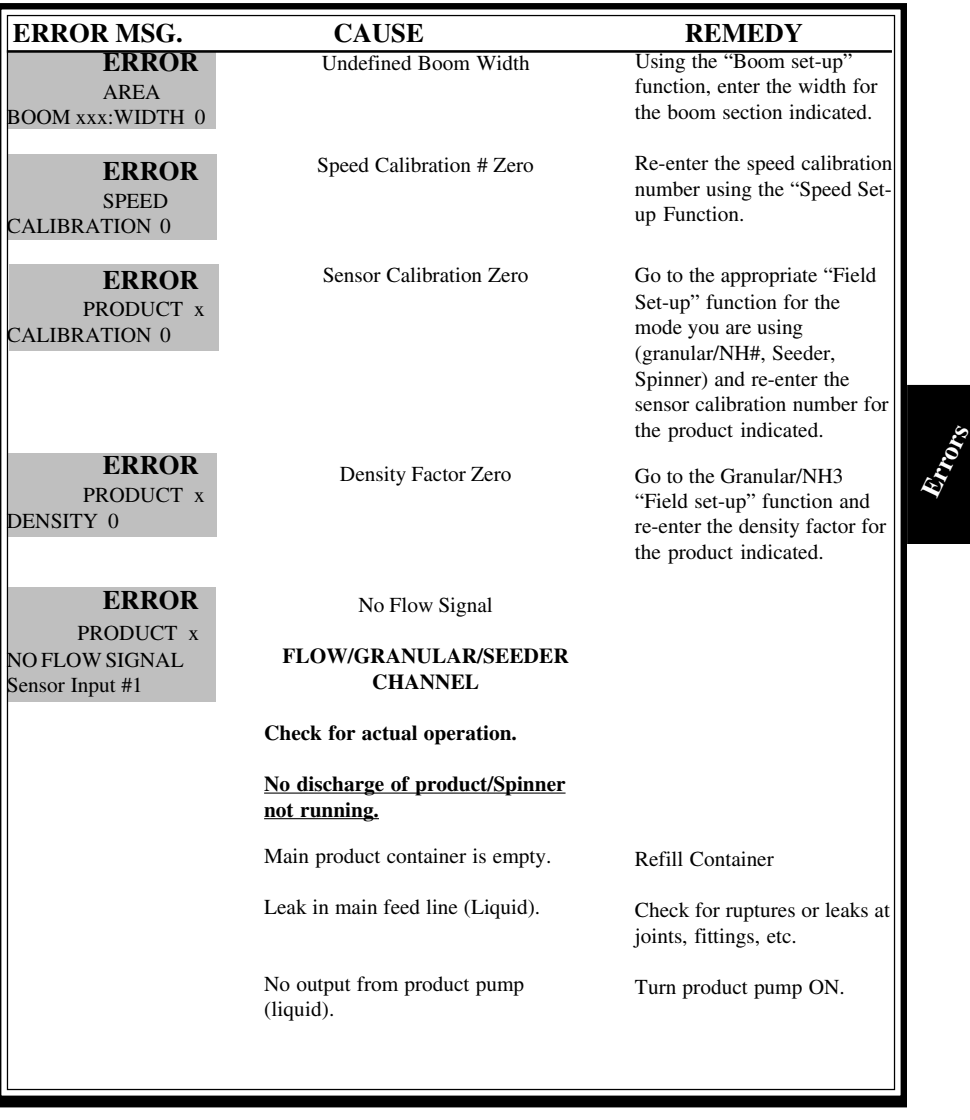

5-1

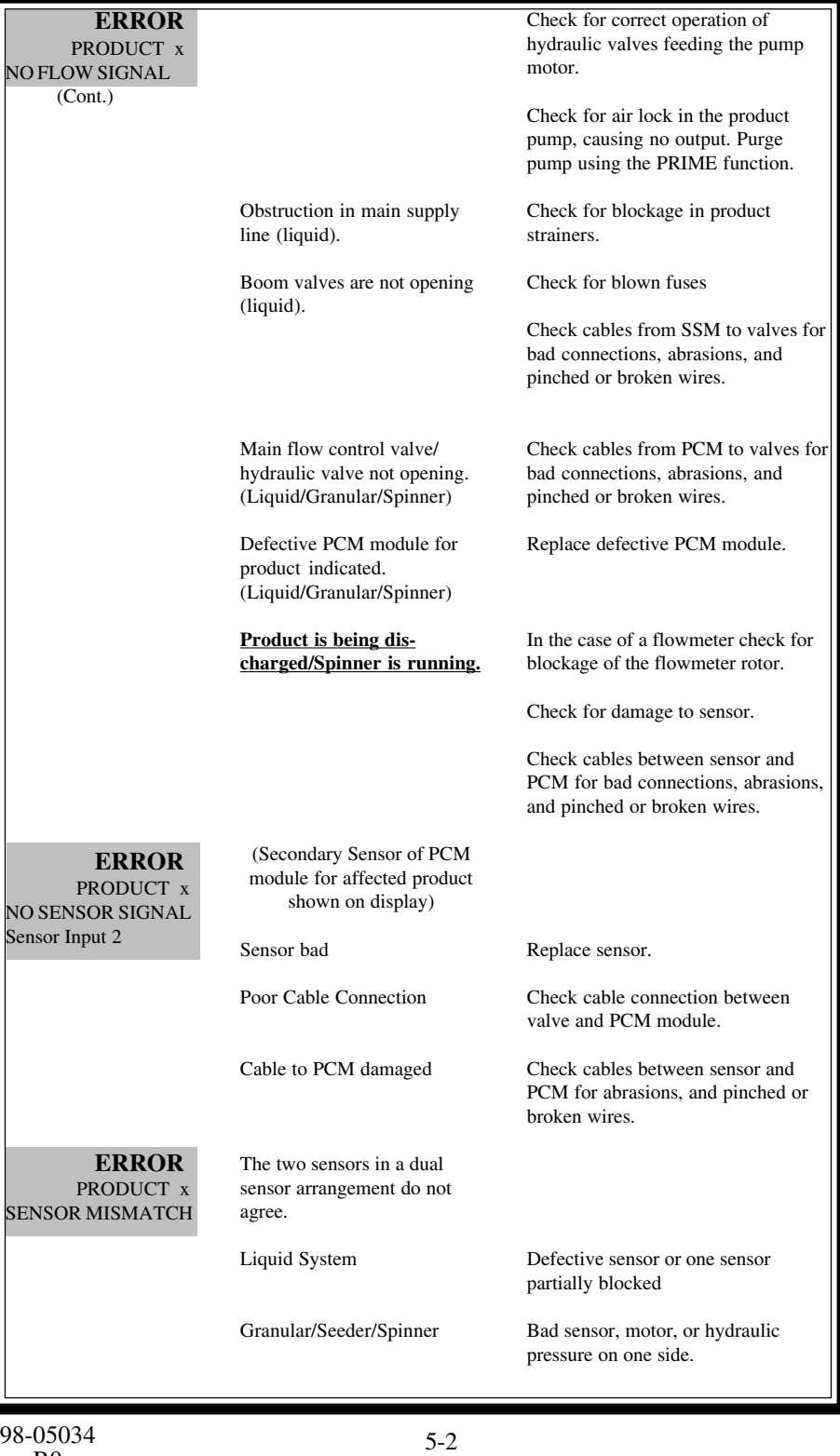

 $\overline{R0}$ 

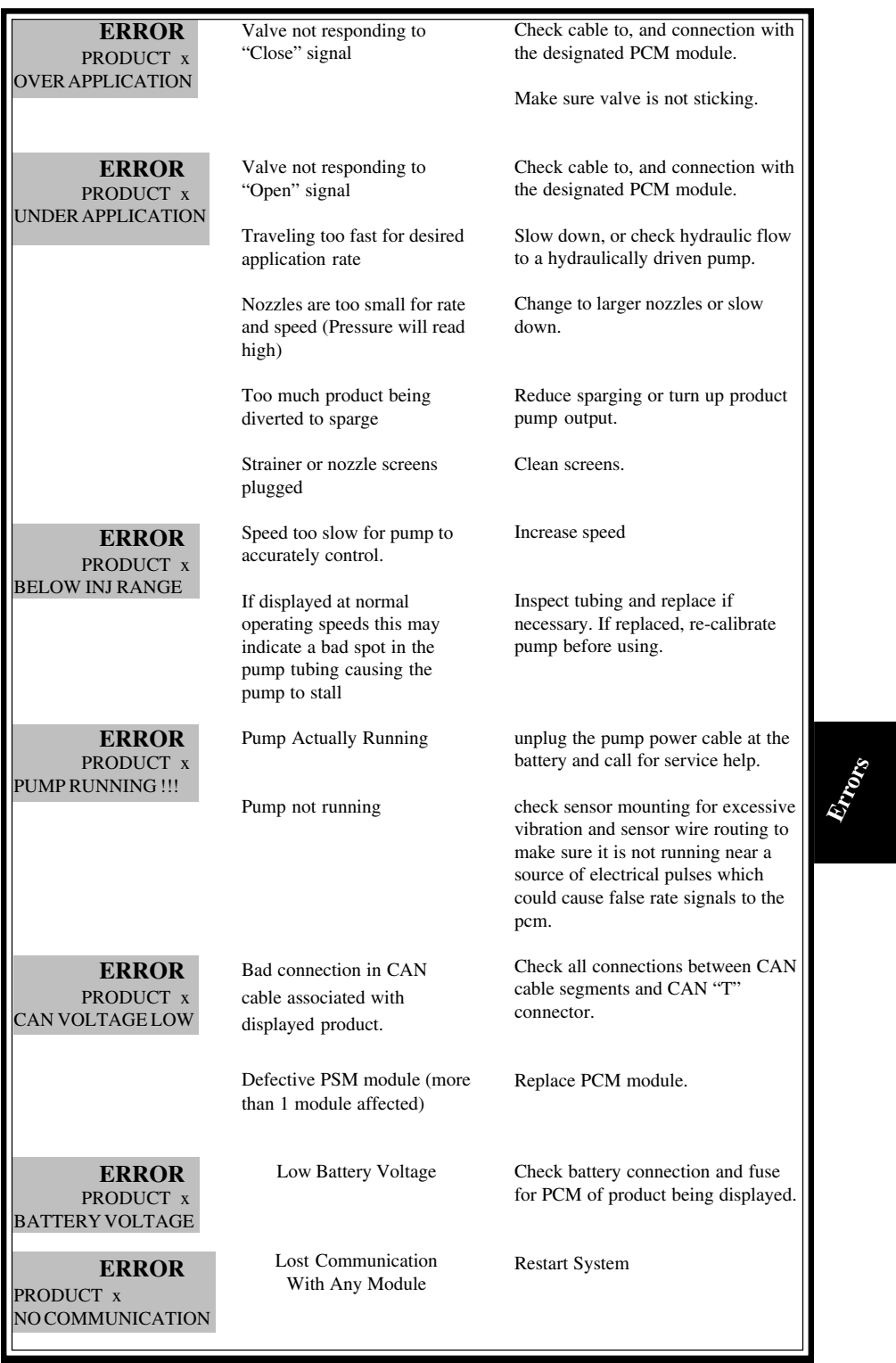

5-3

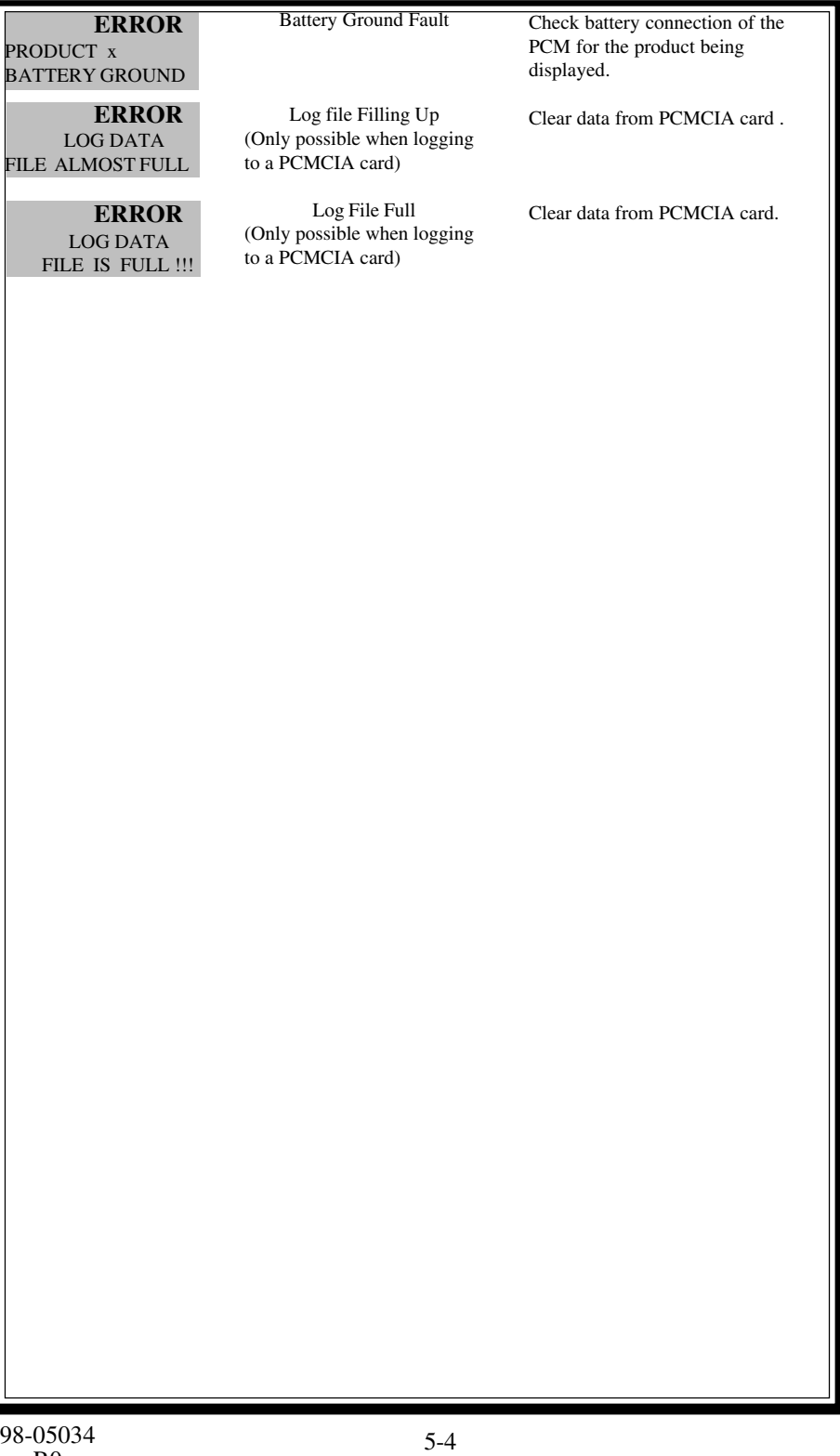

 ${\rm R0}$ 

#### **Chapter 6 Emergency Operations**

**MIDWEST TECHNOLOGIES** has gone to great<br>lengths to make the Legacy 2000 System as<br>foolproof and reliable as possible. However, lengths to make the Legacy 2000 System as foolproof and reliable as possible. However, problems may still occur from time to time. If the operator does experience a failure of the ground speed sensor, the main flow control valve, the flow meter, or rate sensor, first carefully check any associated CAN Bus cables, "T" connectors, and control module to controlled unit wiring for obvious breaks, abrasions, or loose connections. Follow the suggested troubleshooting advice outlined in Chapter 5 in this manual. Assuming there is no success in attempts to get the failed component to respond, MIDWEST TECH-NOLOGIES suggests the following procedures, **as a temporary measure**, until the component can be fixed or replaced.

**If the operator chooses to follow one of the following procedures, he should recognize that the accuracy of application is reduced. If this reduced accuracy is acceptable, these procedures allow the operator to continue on a temporary basis.**

#### **GROUND SPEED SENSOR FAILURE**

If the Ground Speed Sen<br>machine can continue r<br>enabling the GPS speed<br>as described on page 4-25. f the Ground Speed Sensor fails, a GPS equipped machine can continue normal application by enabling the GPS speed input to the Legacy system

Another "temporary fix" is using the "Manual Speed" function for the speed input as described on page 3-4. When the unit is operated in this manner, the Legacy system establishes the application rate as if the vehicle were actually moving across the field at the programmed Manual Speed. **Consequently the application accuracy will depend on the ability of the operator to drive at the programed speed.**

**MIDWEST TECHNOLOGIES RECOM-MENDS THIS PROCEDURE ONLY AS A TEMPORARY, EMERGENCY PROCE-DURE. THE PROBLEM WITH THE GROUND SPEED SENSOR SHOULD BE RESOLVED AS SOON AS PRACTICAL SO THAT FULL CONTROL OF THE APPLI-CATOR CAN AGAIN BE ENJOYED.**

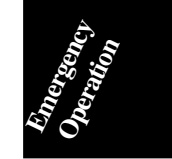

6-1

#### **FLOW CONTROL VALVE FAILURE**

(Liquid Applicator)

The Legacy system can be operated **at a reduced**<br>
valve failure. To operate the sprayer, it is<br>
necessary to manually adjust the flow control valve to **level of accuracy** in the event of a flow control necessary to manually adjust the flow control valve to provide sufficient pressure to the booms to provide a good spray pattern. Thus, there is no longer automatic control of the flow. Use the following procedure to manually position the flow control valve.

**A. With the vehicle stopped, turn OFF all boom sections.**

**B. Disconnect the valve from the PCM. If the valve has failed in an open position, allowing sufficient flow to provide a good spray pattern, no further action is needed to adjust the valve. If the valve has failed in a closed or nearly closed position, it is necessary to remove the electric actuator assembly and manually rotate the valve stem to an open position. CAUTION. FIRST MARK THE VALVE POSITION. TYPICALLY FULL OPEN TO FULL CLOSE IS ONLY A 900 ROTATION. For machines that use Mid-Tech's EXR II hydraulic control valve to regulate the pump speed, loosen the locking collar at the base of the actuator, and rotate the complete actuator until the desired boom pressure is achieved. Retighten the locking collar.**

**C. Turn ON the normal boom sections. Use a nozzle chart to determine the boom pressure that will give the desired APPLICATION RATE at the target speed. Adjust the pump bypass valve (if one is provided) or manually turn the control valve stem to generate the desired boom pressure. Turn all boom sections OFF.**

**D. At this point, the operator can monitor functions, such as speed, application rate, and area but has no automatic control of the flow control valve.**

**E. Monitor the Application Rate and adjust the ground speed to maintain the desired rate.**

**F. The console cannot automatically adjust for**

6-2 98-05034 R0

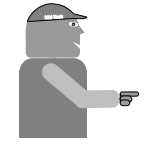

**changes in boom widths. If booms sections are turned on or off, the pressure must be readjusted manually.**

**MIDWEST TECHNOLOGIES RECOM-MENDS THIS PROCEDURE ONLY AS A TEMPORARY, EMERGENCY PROCE-DURE. THE PROBLEM WITH THE FLOW CONTROL VALVE SHOULD BE RE-SOLVED AS SOON AS PRACTICAL SO THAT FULL CONTROL OF THE SPRAYER CAN AGAIN BE ENJOYED.**

#### **FLOWMETER/PRESSURE SENSOR** FAILURE

(Liquid Applicator)

The procedure is very similar to operating with a<br>defective flow control valve except, in this<br>instance, the flow control valve is cycled using<br>the Manual Rate Control function defective flow control valve except , in this the Manual Rate Control function.

**A. Turn OFF all boom sections and stop the vehicle. Disconnect the flowmeter from the PCM.**

**B. Enter the Manual Rate Control function as described on page 3.2. The Flow Control Valve will now respond only to OPEN/CLOSE commands from the**  $\otimes$  **and**  $\otimes$  **buttons on the Legacy console.**

**C. Turn ON the normal boom sections and allow spray. Use a nozzle chart to determine the boom pressure that will give the desired APPLICATION RATE at the target speed.** Adjust the boom pressure using the  $\odot$  and  $\odot$ **buttons. Once the desired pressure is attained, turn all boom sections OFF.**

**D. At this point, the operator can monitor functions such as speed and area but has no automatic control of the flow control valve.**

**E. Adjust the ground speed to maintain the target speed desired.**

**F. The console cannot automatically adjust for changes in boom widths. If booms sections are turned on or off, the pressure must be readjusted using the**  $\otimes$  **and**  $\otimes$  **buttons.** 

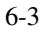

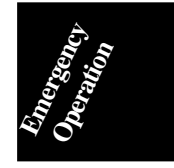

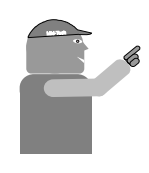

**MIDWEST TECHNOLOGIES RECOMMENDS THIS PROCEDURE ONLY AS AN EMER-GENCY, TEMPORARY PROCEDURE. THE PROBLEM WITH THE FLOW METER OR PRESSURE SENSOR SHOULD BE RE-SOLVED AS SOON AS PRACTICAL SO THAT FULL CONTROL OF THE SPRAYER CAN AGAIN BE ENJOYED.**

# **APPLICATION RATE SENSOR FAILURE**

(GRANULAR APPLICATION)

The Legacy spreader system, suffering a rate<br>
sensor failure, can be operated in a manner<br>
similar to the previously described sprayer<br>
failure sensor failure, can be operated in a manner failure.

**A. Turn the Conveyor Switch OFF and stop the vehicle. Disconnect the rate sensor from the PCM.**

**B. Enter the Manual Rate Control function as described on page 3.2. The Hydraulic Flow Control Valve now responds only to OPEN/ CLOSE commands from the**  $\otimes$  **and**  $\otimes$  **buttons on the Legacy console.**

**C. At this point, the operator can monitor the speed and area but has no automatic control of the hydraulic flow control valve. NOTE: On some systems, the hydraulic control valve is used to turn the spreader on and off. If this is** the case, it is necessary to use the  $\bullet$  and  $\bullet$ **buttons to start and stop the spreader conveyor.**

**D. Adjust the ground speed to reach the target rate desired.**

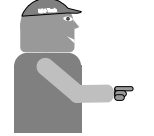

**MIDWEST TECHNOLOGIES RECOM-MENDS THIS PROCEDURE ONLY AS AN EMERGENCY, TEMPORARY PROCE-DURE. THE PROBLEM WITH THE RATE SENSOR SHOULD BE RESOLVED AS SOON AS PRACTICAL SO THAT FULL CONTROL OF THE SPREADER CAN AGAIN BE ENJOYED.**

6-4 98-05034 R0

*Appendix A System Diagram*

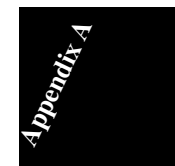

A-1

# **SAMPLE SYSTEM DIAGRAM**

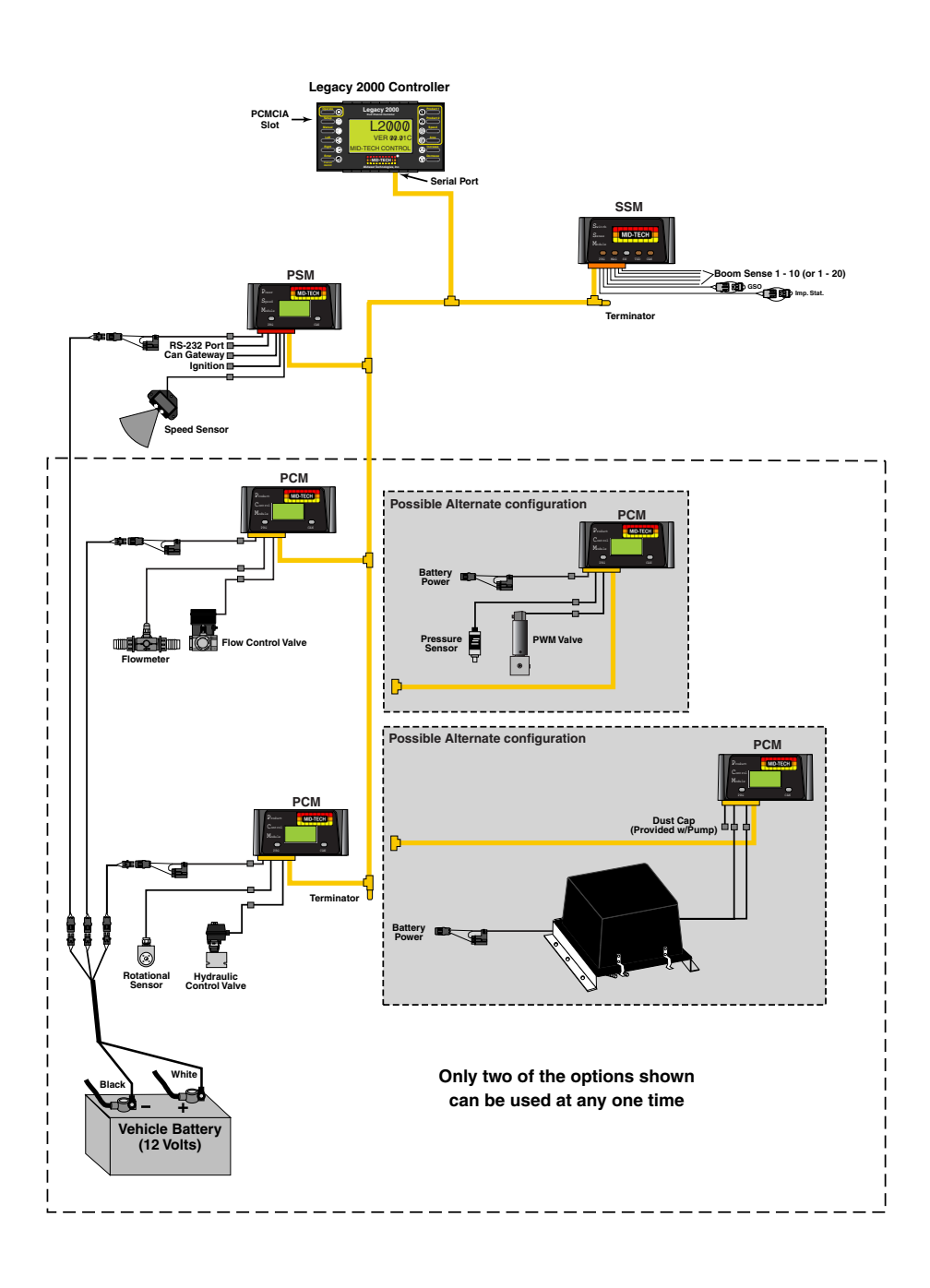

A-2 98-05034 R0

# *Appendix B System Overview*

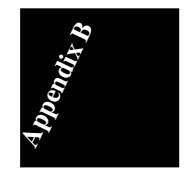

B-1

# **System Components**

#### **MODULES**

There are several basic components that make up<br>the Legacy 2000 Control System. These compo<br>nents are designed to work with most existing<br>values sensors motors ato providing an assuito use the Legacy 2000 Control System. These compo nents are designed to work with most existing valves, sensors, motors, etc. providing an easy to use, more versatile, easier to install and upgrade system.

A sample system diagram is shown on page A-2. Several possible combinations are shown but, since the Legacy is a two channel system, only two of the configurations shown can be used at any one time.

The "Legacy Console" (Fig. B-1) is the 'Human Interface" with the system. The operator enters all

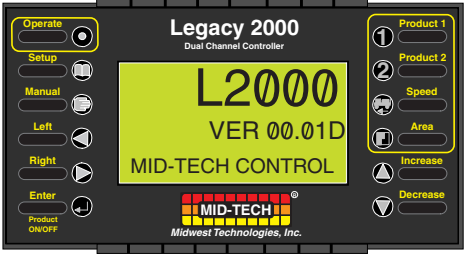

Fig. B-1 - Legacy 2000 Console

system configuration information and application requirements into the console. In return the console keeps the operator informed of the system and application status. Ports are also provided to connect to a task computer for GPS control and to other CAN Bus systems allowing the exchange of certain information.

Unlike most application systems the Legacy console does not do all of the "thinking" for the system. Each remote module has a microprocessor to help it perform its specific duties. This allows for a faster response to a change in conditions. At frequent intervals the modules report status back to the console and check for any change in orders.

The "Power Speed Module" (PSM) (Fig. B-2) monitors

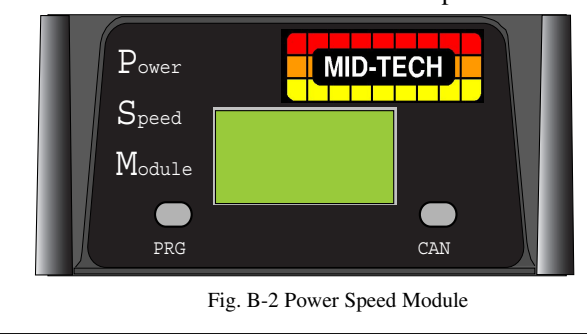

the ignition switch to know when the machine is turned on, controls the system start-up sequence, provides power to the CAN Bus system, processes the input signal from an external speed sensor, and monitors the CAN voltage.

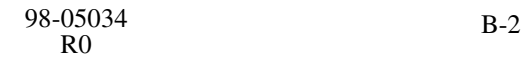

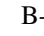

The "Switch Sense Module" (SSM) (Fig. B-3) moni-

tors up to 20 Boom sense lines and provides for input from a Ground speed Override (GSO) or Implement Status switch.

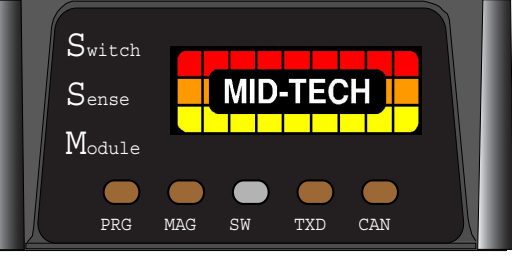

Fig. B-3 Switch sense Module

The "Product Control Module (PCM) (Fig. B-4) is the

direct interace with the valves, pumps, sensors, etc. that

are doing the physical controlling of the application. The flexibility of this module allows it to control servo and PWM valves and DC motors. It can monitor up to three sensors per product including pressure sensors, flowmeters, and granular sensors.

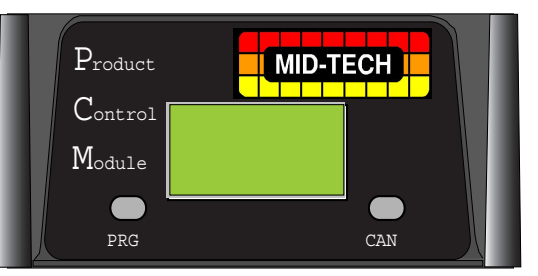

Fig. B-4 Product control Module

Each module is constantly monitoring its portion of the system status, such as CAN voltage, application rate, switch status, etc. and reporting back to the console for display to the operator. Most of the modules have displays which provide information that may be helpful when working with Customer Service on some problems which may arise.

Changing product types may only require a quick change of system settings. Adding or changing a module is "Plug and Play". Module set-up information is stored in the console as well as the module so, if a module is changed out, the previous set-up information can be downloaded to the new module without going through the set-up routine again.

The system is tied together with the CAN Bus cable. To add a module to the system, just insert a CAN "T" connector between cable sections and plug in the new module.

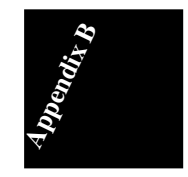

B-3

#### **CABLES AND HARNESSES**

variety of cables and harnesses are available<br>for the Legacy system to connect the various<br>modules to the main CAN cable and to make for the Legacy system to connect the various the system compatible with a wide range of existing equipment. Several of these cables are shown in the system diagram in Appendix A. The boot on each cable is color coded to match the label on the type of module it is used with. Following are the cables associated with the various types of modules.

#### **LEGACY 2000 CONSOLE**

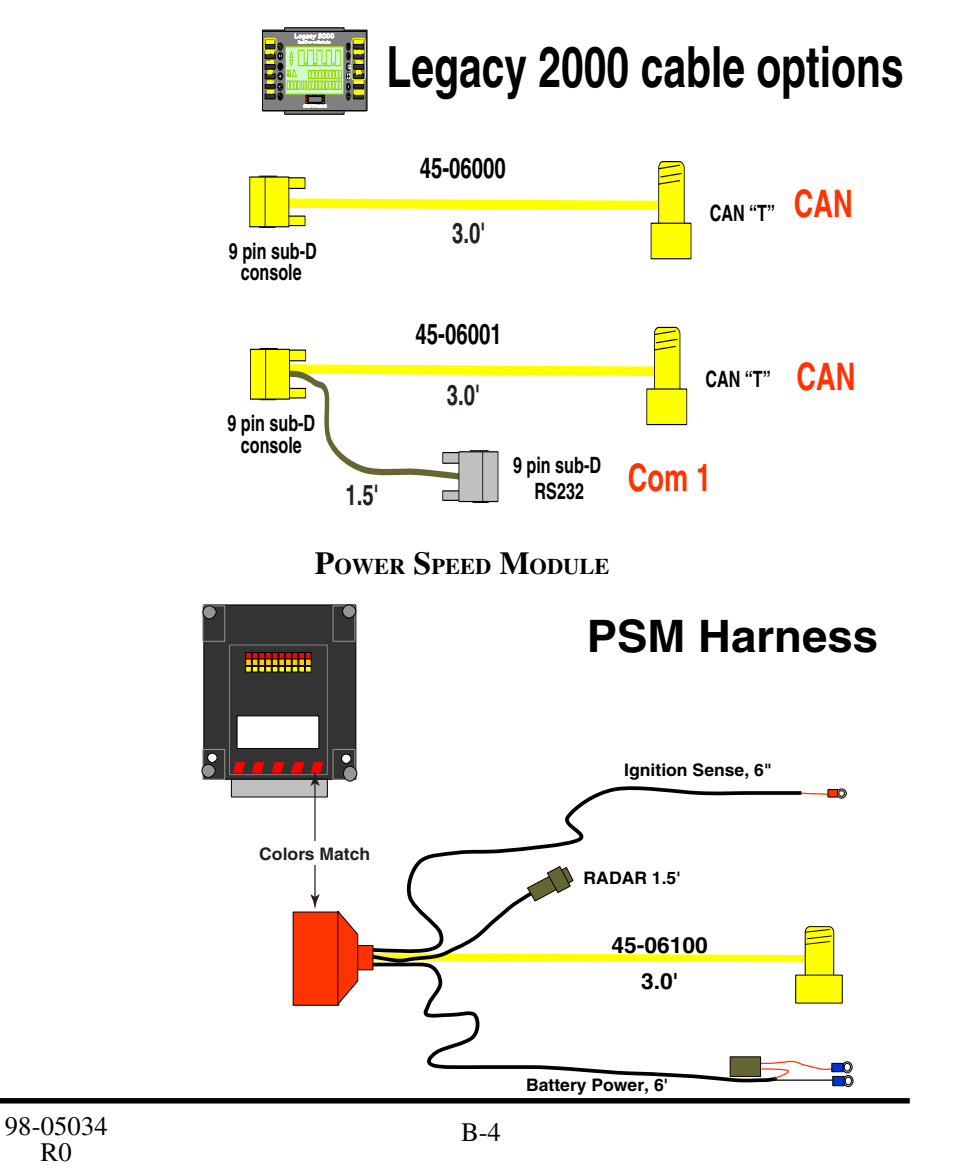

### **SWITCH SENSE MODULE**

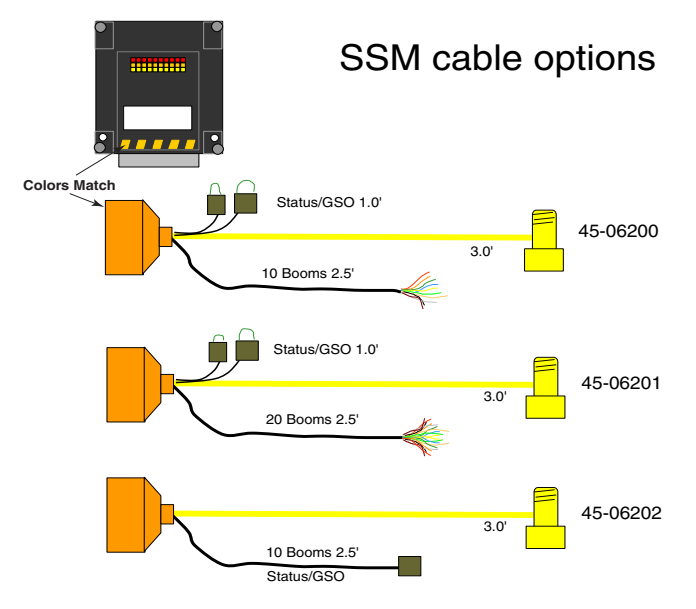

### **PRODUCT CONTROL MODULE**

45-06303 45-06304 45-06305 X

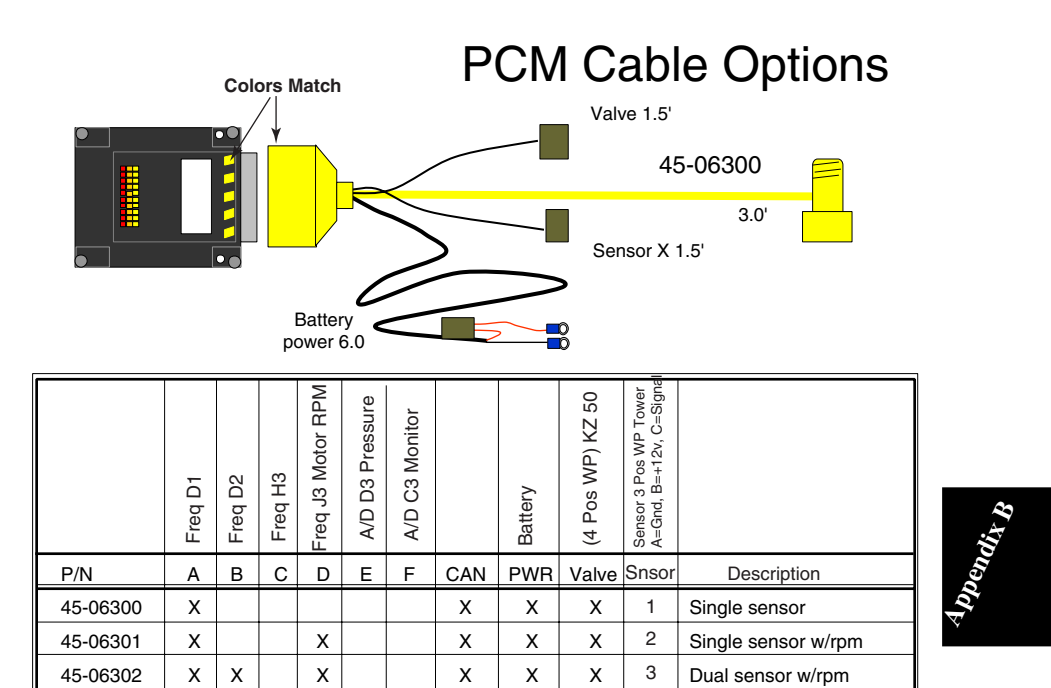

B-5

X X X X X X 2 1 2

X  $\bar{\mathbf{X}}$  X

X X X

X

98-05034 R0

Single sensor w/press Pressure control, single pressure control, dual

# **CAN EXTENSION CABLES**

The CAN Extension Cables serve as the main<br>
"Backbone" cable for the Legacy system, ty<br>
the individual modules together. The cables<br>
come in three, six and twelve foot lengths "Backbone" cable for the Legacy system, tying the individual modules together. The cables come in three, six and twelve foot lengths.

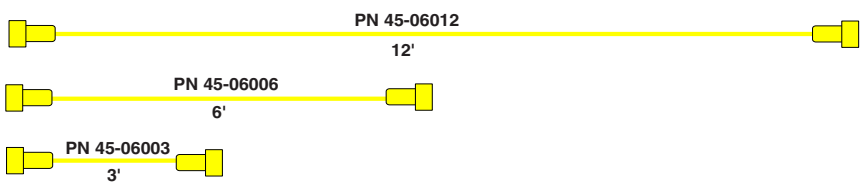

B-6 98-05034 R0

# *Appendix C Glossary/Tables*

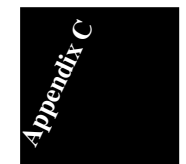

C-1

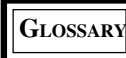

The definitions in this glossary are worded to fit the needs of this manual only and may not apply to all operations in general.

- **AutoRange® Valve** A three port valve which controls both the main liquid flow and bypass flow.
- **Boom** An application width that is assigned a value and is used to calculate area.
- **Boom Section** Part of a boom that can be turned on or off independent of other boom sections.

**Bypass -** The process of routing excess product pump output back to the low pressure side of the pump to control the amount of product available to the spray booms for application. This process is also used in hydraulic flow control also.

- **CAN** (Controller Area Network) A control system that incorporates a single "Bus" cable, rather than several individual cables, to communicate with the other components of the system.
- **Carrier** A liquid or dry material that is used to convey herbicide, insecticide, fungicide, micronutrients, etc., to the ground.
- **Chemical Flow Monitor -** A console mounted near the operator, which monitors up to six injection pumps, and initiates an alarm condition when the control system is calling for product from a certain injection pump but that pump's chemical flow sensor detects no flow. This console is also used in some granular applications to monitor the product level in granular application bins.
- **Chemical Flow Sensor** Monitors the output of an injection pump and sends a signal to the chemical flow monitor if there is no output from the pump.
- **Chemical Injection System** A system that includes a control console and a chemical injection pump. This system is designed to control chemical at a target rate, normally into a carrier product.

C-2 98-05034 R0

- **Console** An operator interface which allows the operator to set and monitor all application conditions, such as speed, swath width, and current product flow rate, etc., and sends the necessary information on the bus cable so the system can maintain the application rate at that designated by the operator.
- **Electromagnetic Interference** Externally generated electromagnetic fields, such as those from a high voltage transmission line, a vehicle alternator with a bad diode, sparkplugs, etc., which can disrupt the normal operation of an electronic device.
- **Flow Control System** A system that includes a control console, a rate sensor device, and a valve to control product flow. This system is designed to control product to a target rate.
- **Flowmeter** A device which measures volumetric liquid flow.
- **Standard Flowmeter -** Each standard flowmeter has a standard range that it can accurately measure. To change ranges requires changing flowmeters.
- **Rapid Check Flowmeter** Similar to a standard flowmeter but has several different "inserts", each with a different effective range, that can be installed. Changing the range of the flowmeter only requires removing one insert and inserting one having the desired flow range.
- **GSO** Ground Speed Override is a minimum application speed function. When the vehicle speed drops below the selected GSO speed, the system controls application to the GSO speed. Area is accumulated at the actual ground speed.
- **Hydraulic Servo Control Valve** The term used to describe a control valve that is capable of receiving and acting upon open and close commands from the system and in turn controls the flow of hydraulic fluid.
- **Impeller** A metallic device, similar to a propeller, used in a flowmeter to monitor the liquid flow.

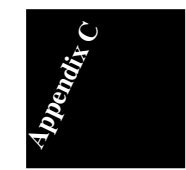

C-3

Liquid flowing past the impeller causes it to turn. A magnet sensor, placed near the flowmeter wall, senses the impeller blades as they pass and generates pulses to be sent to the control console.

- **Implement Status Switch -** Provides another way to stop the application. This switch may take the form of a foot switch or an implement switch mounted on the tool bar that opens a circuit as the tool bar is raised, effectively stopping the application.
- **Liquid Flow Control Valve** A valve, controlled by open and close commands from the system, that in turn controls the flow of liquid product.
- **Master switch -** A control switch that allows the operator to turn on and off all active booms with one switch.
- **Max Duty Cycle** Maximum controllable Duty Cycle - Usable range provided by valve or machine supplier. Set to 98 for electric motor drive.
- **Min Duty Cycle** The starting drive from a valve closed condition. Same as start drive for an electric motor. The system can operate below this level after initial control has been achieved. Provided by PWM Valve or machine supplier.
- **PCM** (Product Control Module)A microprocessor controlled module that interfaces between the console of the MID-TECH CAN system and units such as valves, sensors, pumps, etc..
- **PSM** (Power/Speed Module)A microprocessor controlled module that monitors the signal from a speed sensor such as a radar unit, provides power to the CAN bus, and controls the powering up and down of the MID-TECH CAN system.
- **PCMCIA Memory Card** a unit which can be plugged into a computer device having a "PCMCIA Slot". The card acts as an additional storage drive. In the Legacy 2000 the cards contain the necessary programs and can be used to store information .

C-4 98-05034 R0

- **Product** Refers to the material that is to be metered and controlled by the system. This material can be grouped into the following categories:
- **Liquid** Includes, but is not limited to, liquid fertilizer, liquid fertilizer with chemical, water, water with chemical, liquid lime, deicing solutions, salt solutions, liquid manure, etc.
- **Chemical** Includes, but is not limited to, herbicide, liquid fertilizer, spray adjuvants, fungicides, insecticide, etc.
- **Granular** Includes, but is not limited to lime, dry fertilizer, phosphate, and DAP.
- **NH3** - (Anhydrous Ammonia) A fertilizer material that is condensed from a gas to a liquid in order to be metered. Density of this material is entered into the equation in order for pounds of Nitrogen to be targeted and recorded.

**Seed** - Includes, but is not limited to, corn and beans.

- **Peristaltic Injection Pump** A pump in which a piece of tubing (see Pump Tube) inserted into the pump is squeezed between the inside wall of the pump and rollers attached to a rotating plate. Since the rollers are evenly spaced on the plate, the amount of material trapped between the rollers is always consistent. By knowing how many revolutions the pump rotor has made, the volume of liquid discharged by the pump can be calculated quite precisely .
- **Pump Control Module-** An electronic module, located inside the injection pump enclosure, which controls the various pump functions as required by the PCM.
- **Pump Tube** A length of tubing, usually Python or ED-Plex type, used in a peristaltic type injection pump.
- **PWM - P**ulse **W**idth **M**odulation. A method used to electrically control the position of a valve or the speed of a motor by adjusting the duty cycle of the control signal.

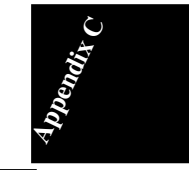

 $C-5$ 

- **PWM Dither %** Used to fine tune a "sticky" PWM valve. Do not change without recommendation of MID-TECH customer service. Set to 0 for electric motor drive.
- **PWM Frequency** Provided by PWM Valve or machine supplier.
- **Ramp Time** How fast a PWM valve, or electric motor drive, reacts when the application is off target. The longer the time, the slower the valve will be to react to changes.
- **Returned Material Authorization Number (RMA) -** A number obtained from MID-TECH through your dealer, which serves as your approval to return an item and informs MID-TECH of the circumstances of the return so that proper action (repair, replacement, credit, etc.) can be initiated quickly upon receipt of the item at MID-TECH.
- **SSM** (Switch Sense Module)A microprocessor controlled module that monitors the status of boom and conveyor control lines and Implement status and GSO switches and passes this information to the console of the MID-TECH CAN system.
- **Startup Drive Duty Cycle** The amount of drive signal which initially opens the valve from a dead closed position until sensor response is achieved and stabilized.
- **Swath** A boom section or group of boom sections that accumulates area as a group.
- **Sparge -** The process of routing excess product pump output back to the product tank to be used for agitation keeping dissolved products in suspension.
- **Terminator** A plug which must be placed at any open end of a CAN Bus cable to make the cable electrically balanced.
- **Valve Hold Delay Time** The amount of time the valve waits, after coming out of a HOLD or CLOSE condition, before resuming automatic control.

C-6 98-05034 R0

**Valve Speed Value -** How fast a servo valve reacts when the application is off target. The bigger the number the faster the valve will move. Does not function when in PWM drive, see ramp time.

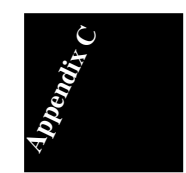

C-7

R0

C-8 98-05034 (Rate **x** Speed **x** Noz. Spacing) <sup>2</sup> **Noz. Press. =** (GPM40 **x** 939.2) Where: Rate = GPA Speed = MPH Noz. Spacing = Inches  $GPM_{40} = Noz.$  Flow @ 40 PSI  $[\text{GPM}_{_{40}} \times 939.2 \times \sqrt{(\text{P}_{_{\text{Min}}})}]$ **GSOp. Min =** (Noz. Spacing **x** GPA) (GPM40 **x** 2970) Where:  $GSO_{(10 \text{ PSI})} =$  (Noz. Spacing x Rate) (GPM40 **x** 3637.5)  $GSO_{(15 \text{ PSI})} =$  (Noz. Spacing **x** Rate)  $GSO = Speed$  to Maintain a Min. Press  $(P_{Min})$  $Rate = GPA$ Noz. Spacing = Inches  $GPM_{40}$  = Noz. Flow @ 40 PSI (Rate **x** Speed **x** Boom Width) **Gal/MinBoom =** 495 Where: Rate = GPA Speed = MPH Boom Width = Ft. (Rate **x** Speed **x** Noz. Spacing) **Gal/MinNoz =** 5940 Where: Rate = GPA Speed = MPH Noz. Spacing = Inches **USEFUL FORMULAS**
**ENGLISH/METRIC CONVERSION**

#### **U.S. to Metric**

- $1$  Acre = 0.405 Hectares
- $1$  mile = 1.61 Kilometers  $1$  Foot = 0.305 Meters 1 Inch = 2.54 Centimeters 1 US Gallon = 3.785 Liters 1 Fluid Ounce = 29.57 Milliliters  $1$  pound = 0.454 Kilogram 1 Cubic Foot  $(ft^3) = 0.028$  Cubic Meters  $(M^3)$ 1 Pound per Gallon = 119.68 Grams per Liter 1 US Gallon per Acre = 9.35 Liters per Hectare

#### **Metric to U.S.**

1 Hectare = 2.471 Acres 1 Kilometer = .62 Miles 1 Meter = 3.28 Feet 1 Centimeter = 0.394 Inches 1 Liter  $= 0.2642$  Gallons 1 Milliliter = 0.034 - Fluid Ounces 1 Kilogram = 2.205 Pounds 1 Cubic Meter = 35.31 Cubic Feet 1 Kilogram per Liter = 8.36 Pounds per Gallon 1 Liter per Hectare = 0.107 Gallons per Acre

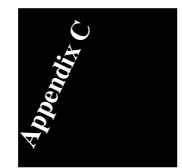

C-9

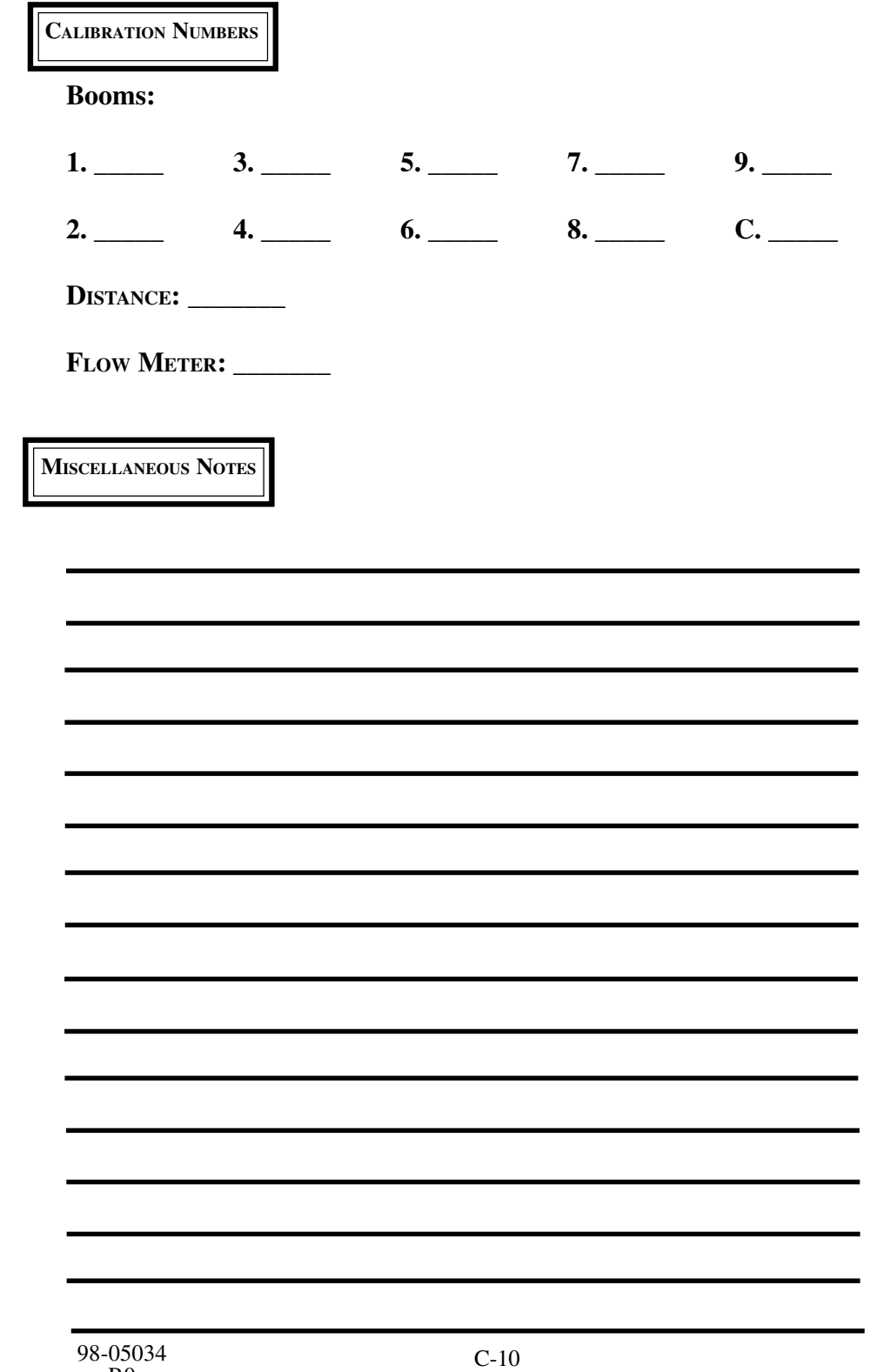

 $R<sub>0</sub>$ 

**NH3 DENSITY TABLE**

# ANHYDROUS OPERATION

#### $(NH_3$  Procedures) Special Considerations

**SENSOR CALIBRATION: The sensor calibration will be the number of sensor pulses per gallon of Nitrogen discharged. This will vary slightly with temperature. Use the followiing chart to choose the correct density for calculating the calibration number. Use the pounds per gallon number as your density in the Legacy console.**

#### **DENSITY TABLE**

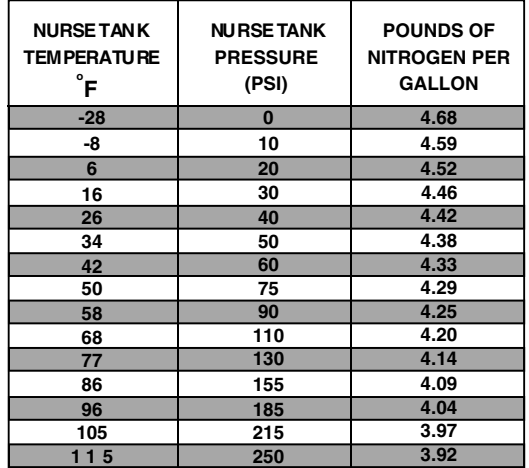

For MID-TECH flow meters calibrated in pulses per gallon, use the following formula: Cal#  $_{(pounds of N)}$  = (flow meter cal#)

For RAVEN flow meters calibrated in pulses per 10 gallons, use the following formula:

Cal#  $_{\text{(pounds of N)}} = (0.1 \times \text{flow meter cal#})$ 

For DICKEY-john flow meters calibrated in pulses per cubic inch, use the following formula:

Cal# $_{_{(pounds of N)}}$  = (flow meter cal# x 231)

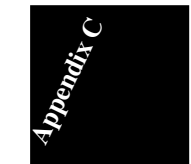

C-11

# This page left blank intentionally

C-12 98-05034 R0

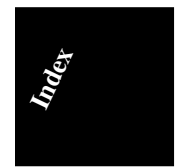

# *Index*

I-1

#### **INDEX**

#### **A**

active boom sections 4-29 Adding or changing a module B-3 ALERT Screens 4-23 Amount Collected 4-13 Amount Displayed 4-13 Area Monitoring. *See* Monitoring: Area Area Reset 3-6

#### **B**

Baud Rate 4-25 Boom Assignment 4-30 Boom sense lines B-3 Boom Setup 4-29 Boom Width 4-29

#### **C**

Calibrate Function 4-13 Calibration 1-2 Calibration Numbers C-10 CAN Bus cable B-3 CAN Bus system B-2 CAN "T" connector B-3 CAUTION 3-3, 3-6 Clear the accumulator 4-14 COM 1 3-7, 4-24, 4-25 COM 2 3-7, 4-24, 4-25 COM Ports 4-22, 4-25 Components 1-2 Console 2-1, 4-23 Console control buttons 1-1 Control modules 1-1 Conversion Factor 4-5

#### **D**

Data Logging 3-7 Density 4-6

#### **E**

Emergency Operation Application Rate sensor Failure 6-4

I-2 98-05034 R0

Flow Control Valve Failure 6-2 Flowmeter/Pressure sensor Failure 6- 3 Ground Speed Sensor Failure 6-1 English/Metric Conversion C-8 Entering The Operate Mode 3-1 Error Messages LOG DATA FILE IS FULL !!! 5- 4 LOG DATAFILE ALMOST FULL 5- 4 PRODUCT x BATTERY GROUND 5-4 PRODUCT x BELOW INJ RANGE 5-3 PRODUCT x CAN VOLTAGE LOW 5-3 PRODUCT x NO COMMUNICA-TION 5-3 PRODUCT x NO SENSOR SIG-NAL 5-2 PRODUCT x OVER APPLICA-TION 5-3 PRODUCT x PUMP RUNNING !!! 5-3 PRODUCT x SENSOR MISMATCH 5-2 PRODUCT x UNDER APPLICA-TION 5-3 PRODUCT x BATTERY VOLTAGE 5-3 PRODUCT x CALIBRATION 0 5-1 PRODUCT xDENSITY 0 5-1 PRODUCT xNO FLOW SIGNAL 5- 1 SPEED CALIBRATION 0 5-1 WIDTH BOOM xxx:WIDTH 0 5-1 error messages 1-2 Event Logging 4-24

#### **F**

Field Set-up 4-1 flashing digit 4-2, 4-6, 4-7, 4-9, 4- 10, 4-11 Flowmeter Cal. # Set 4-3

#### **G**

Glossary C-2 GPS OFF 4-31 GPS ON 4-31 GPS Speed Setup 4-31 Granular/NH3 Set-up 4-6 Ground Speed Override 4-29 Ground speed Override B-3 GSO 4-29, B-3 GSO Setup 4-29

#### **H**

Hardware Test 4-26 High Pressure Reference Point 4-4

#### **I**

Illustrations. *See* Screens Implement Status B-3 Initial Calibration Number 4-3 Initial Spreader Constant 4-7 Injection Drive Setup 4-21 Injection Prime/Calibrate Function 4-11 Injection pump 4-11 Introduction 1-1

#### **L**

Legacy Console B-2 Liquid Mode Set-up 4-2 Log Destination 4-24

#### **M**

Machine Set-up 4-14 Magnet 4-12, 4-13 Manual Mode. *See* Manual Rate Control Manual pressure gauge 4-4 Manual Rate Control 3-2 Manual Speed 3-4 Max Duty Cycle 4-20 Measured calibration distance 4-28 Min. Duty Cycle 4-20 Miscellaneous Notes C-10 Mitch 1-1 Monitoring Area 3-5 Product 3-1

#### MT PROTO 4-25

#### **N**

New Cal. # 4-2, 4-4, 4-8, 4-10 NMEA 183 4-25 Nozzle Constant 4-4 Number Of Swaths 4-30

#### **O**

On-line/Off-line status 4-23 Operate 3-1 Operate Mode 3-1

#### **P**

PCM 4-12, 4-13, 4-23, B-3 Port communication speed 4-25 Power Speed Module B-2 Pre-selected Rates 3-2 Preset Application Rates 4-2 preventing equipment damage 1-1 Prime Function 4-12 Product Application Modes 4-1 Product Area accumulator 3-6 Product Control 3-2 Product Control Module B-3 Product Linking 4-21 Product Modes 4-14 Product Monitoring. *See* Monitoring: Product PSM 2-1, 4-23, B-2 Pulses/Gallon 4-3, 4-7, 4-9 Pulses/Liter 4-3, 4-7, 4-9 PWM % Dithe 4-20 PWM Valve Set-up 4-20

#### **R**

Resetting accumulators 3-3 RESUM 4-18 RPM 4-19

#### **S**

safety 1-1 Screens Active boom sections 4-29

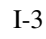

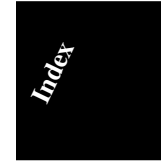

Active Swaths 4-30 Area clear all 3-6 Area Display 3-5 Area Reset Screen 3-6 Boom Widths 4-28 Boom/Swath Assignment 4-30 Booms OFF Valve Response 4-17 Button Test Screen 4-26 Cal Function Selected 4-13 Cal. Volume correction 4-12 Change Units Screen 4-22 Clear Alert 3-3 COM Port Mode Screen 4-25 COM Port Speed Select Screen 4-25 Cycling 4-1 Density Set 4-7 Display segment Test 4-27 Event Select Screen 4-25 Flowmeter Cal. # Set 4-3 GPS Setup Screen 4-30 GSO Setup 4-29 Key Beep Screen 4-23 Log Destination Screen 4-25 Logging Control 3-7 Main Setup 4-1 Manual Mode 3-3 Operate Button Test 4-27 PCM Magnet Placement 4-12 Prime Function Selected 4-8, 4-13 Prime Volume 4-13 Prime/Cal Select 4-12 Product 1 Linked to Product 2 4-20 Product Accumulating 4-10, 4-13 Product Linking 4-20 Product select screen 4-15 Product Status OFF 3-1 Product Status ON 3-1 PSI Zero Point Set 4-3 Pump Cal. Run 4-13 Pump Prime 4-13 PWM % Dither Set-up 4-20 PWM Frequency Set-up 4-20, 4-21 PWM Max Duty cycle Set-up 4-21 PWM Ramp Time Set-up 4-20 Reset Alert Screen 4-27 RPM Set-up Screen 4-19 Select Logging Event 4-24

Set Cal. # 4-7 Set Time and Date 4-26 Setting preset Rates 4-2, 4-6 Setting the conversion Factor 4-4 Setting the Nozzle Constant 4-4 Show Modules Screen 4-22 Speed Cal. End 4-28, 4-29 Speed Cal. Screen 4-28 Speed Cal. Start 4-28 Speed Setup Screen 4-28 Speed/Distance 3-4 Start Up Duty Cycle 4-19 Starting Logging 3-7 Status switch OFF Valve Response 4- 17 Stopping Logging 3-7 Swath Assignment 4-19 Swaths Assigned 4-19 Swaths Available 4-19 System Check 2-1 System Ready 2-1 System Setup Screens 4-22 Third Line Display 3-2 Time Logging Screen 4-24 Total Applied 3-2 Unit Alert Screen 4-23 Units Select Screen 4-15 Valve Speed Select 4-16 Valve Start Up Delay Set-up 4-19 Valve/Drive Select Screen 4-17 Seeder Set-up 4-8 Serial Numbers 4-23 Servo Valve Setup 4-16 Setup 4-1 Show Modules 4-23 Software Reset 4-26 Software Versions 4-23 Specific gravity 4-5 Speed and Distance Monitoring 3-4 Speed Calibration 4-28 Speed Calibration number 4-28 Spinner Mode Set-up 4-10 SRAM Card 1-1, 3-7, 4-24 SSM 4-23, B-3 Start Up Drive % Duty Cycle 4-18 Start-up 2-1 Start-up Sequence 2-1

I-4 98-05034

R0

start-up sequence B-2 Status Switch 4-16, 4-21 Swath 4-30 Swath Setup 4-30 Switch Sense Module B-3 Symbols Icons 1-1 Mitch 1-1 System Check 2-1 System Components B-2 System Diagram A-2 System Overview B-1 System Restart 4-27 System Setup 4-22 System tests 4-22 System Units 4-22

#### **T**

Tables 4-1 - Product Modes 4-15 4-2 - Units of Measure 4-15 4-3 Valve/Driver Types 4-16 task computer B-2 Time & date 4-22 Time Logging 4-24 Total Area Accumulation 3-5 Total Distance accumulator 3-4

#### **U**

Units of Measure 4-23 Useful Formulas C-9

#### **V**

Valve Speed Selec 4-21

#### **W**

WARNING 4-22, 4-27

#### **Z**

Zero Pressure Reference Poin 4-3 Zero Set Point 4-3

I-5

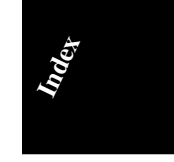

# This page left blank intentionally

I-6 98-05034 R0

## **QUICK START REFERENCE**

The following items should be checked before starting each days operation. (For detailed information, or if this is the initial setup for the machine, see Chapter 3.)

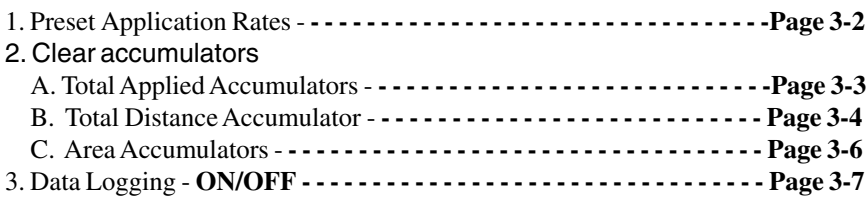

### **QUICK SET UP REFERENCE**

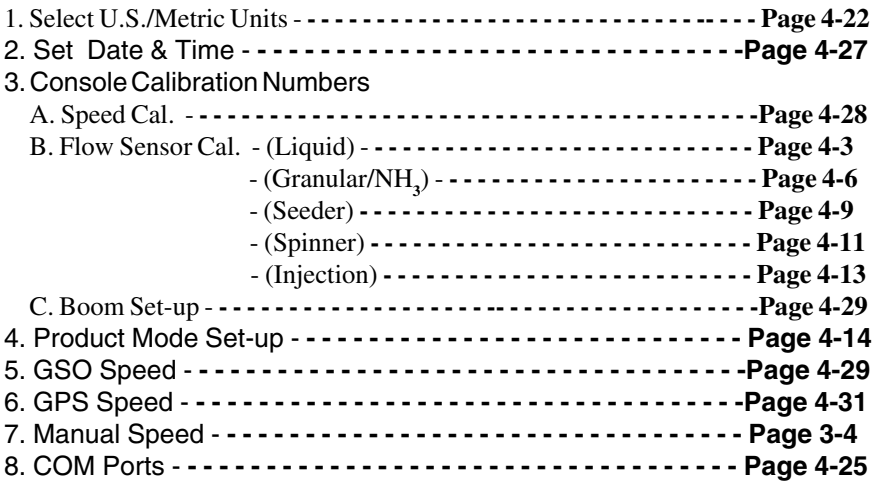

## **MIDWEST TECHNOLOGIES, LLC**

*Specialists in Control System Electronics Since 1983*

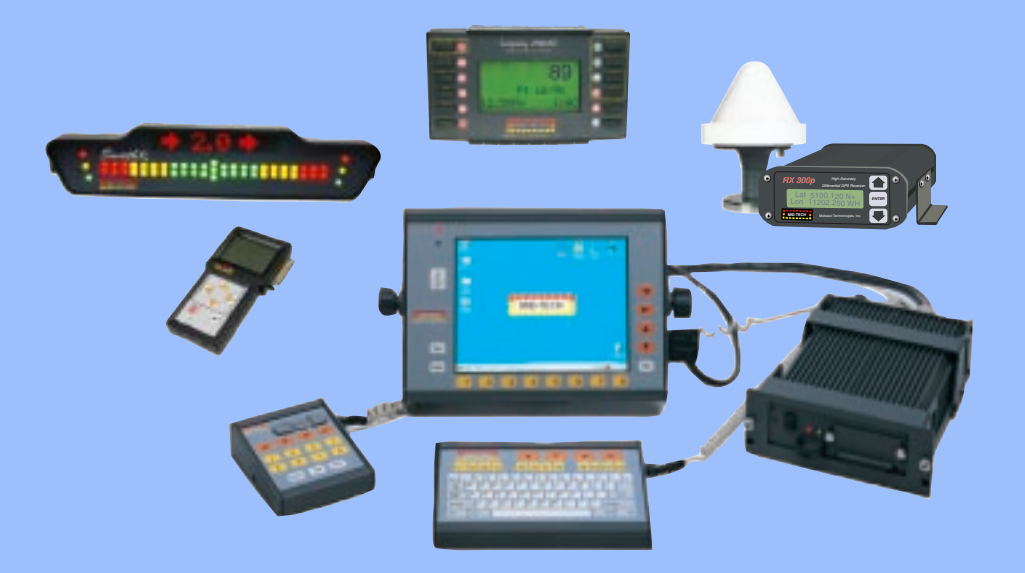

**Contact your Mid-Tech dealer to see our complete line of accessories for your application**

*Corporate Office* **2733 East Ash Street Springfield, IL 62703 Phone: 217.753.8424 Fax: 217.753.8426**

*Sales and Service*

**www.mid-tech.com 1.800.MID.TECH (1.800.643.8324)**

*Montana Office*

**90 West Central Avenue Belgrade, MT 59714 Phone: 406.388.1993 Fax: 406.388.1883**